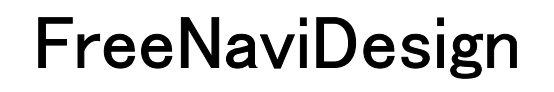

# 操作手順書

# 目次

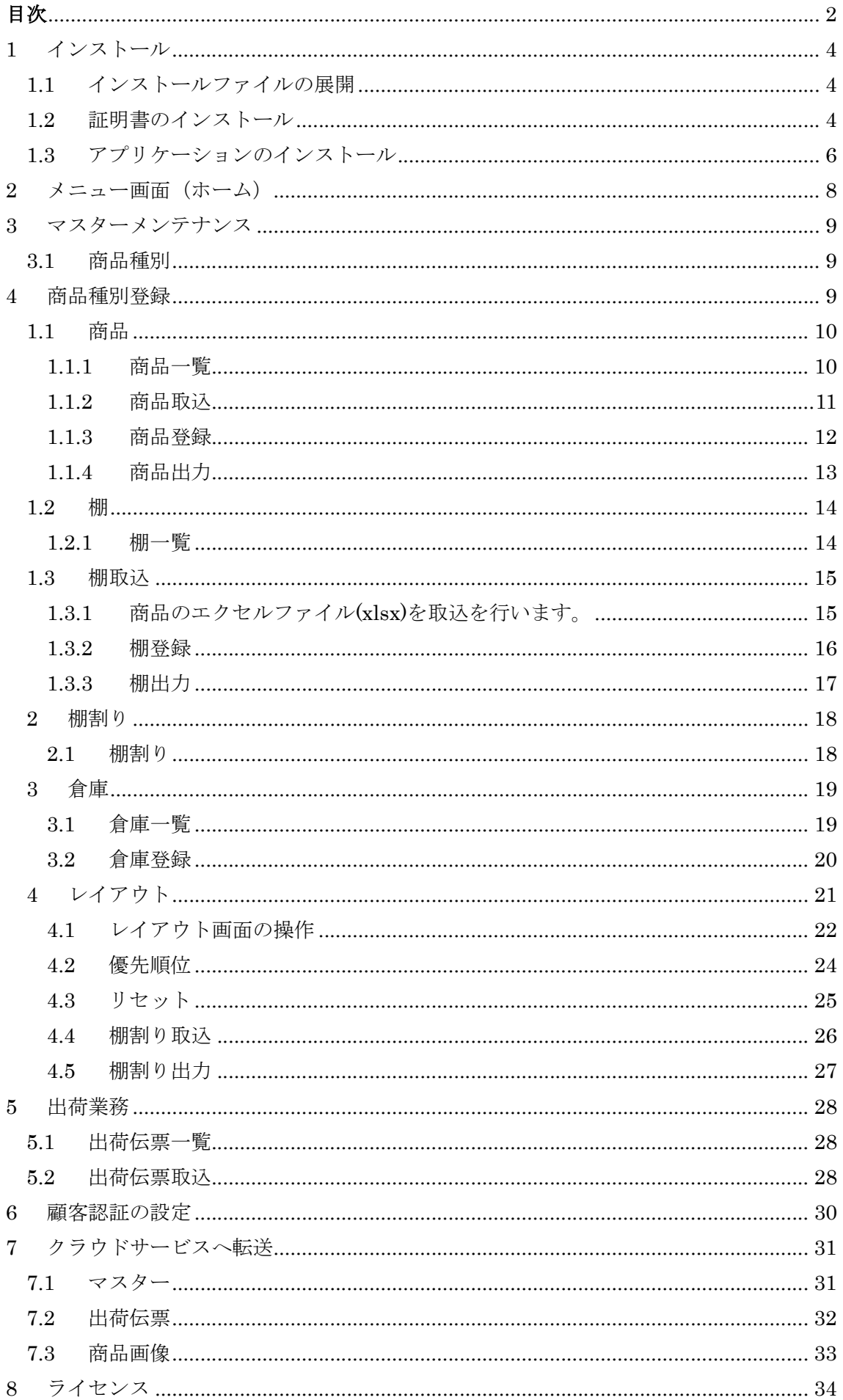

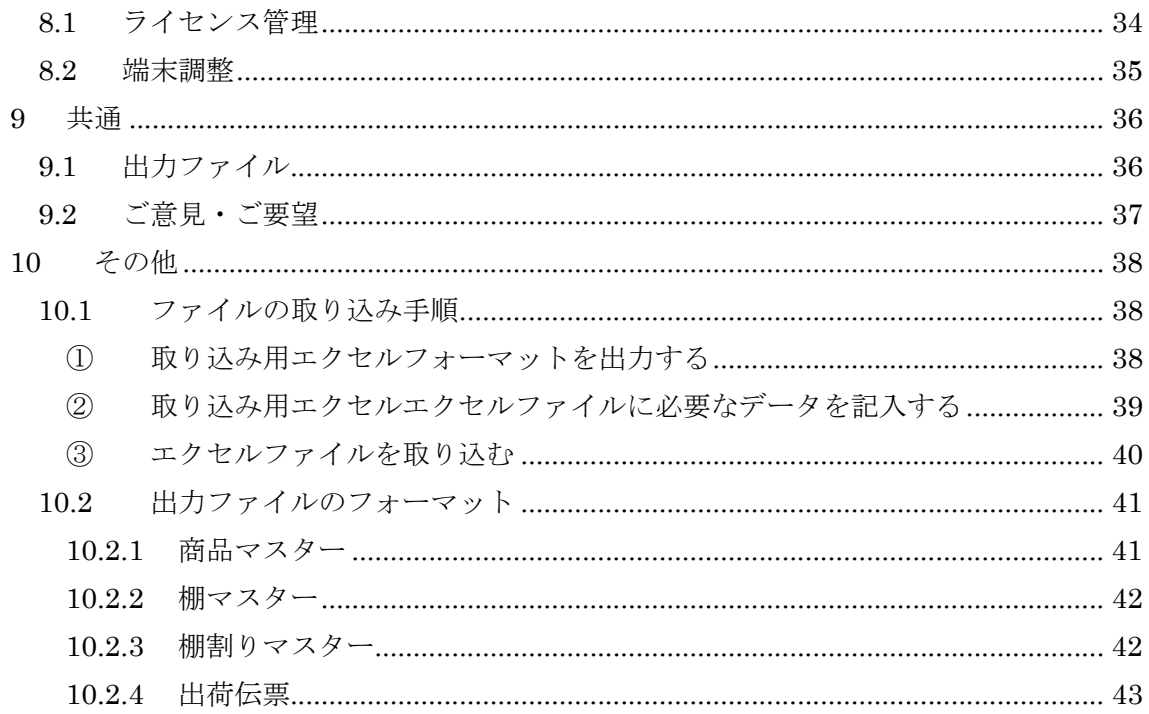

#### 1 インストール

「FreeNaviDesign」のアプリケーションをインストールします。

#### 1.1 インストールファイルの展開

インストーラはダウンロードし、ローカル PC の任意のフォルダに展開します。

インストール対象に必要なファイルは以下のようになっていることを確認します。

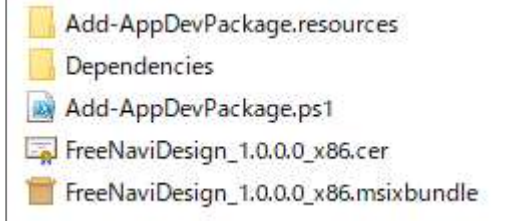

#### 1.2 証明書のインストール

展開されているファイルに拡張子が「cer」となっているファイルを選択します。 右クリックメニューを表示し、「証明書のインストール」を選択します。

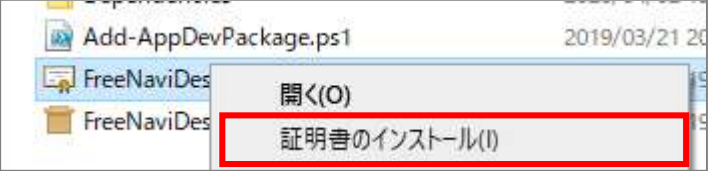

「ローカルコンピュータ」を選択し、「次へ」を押下します。

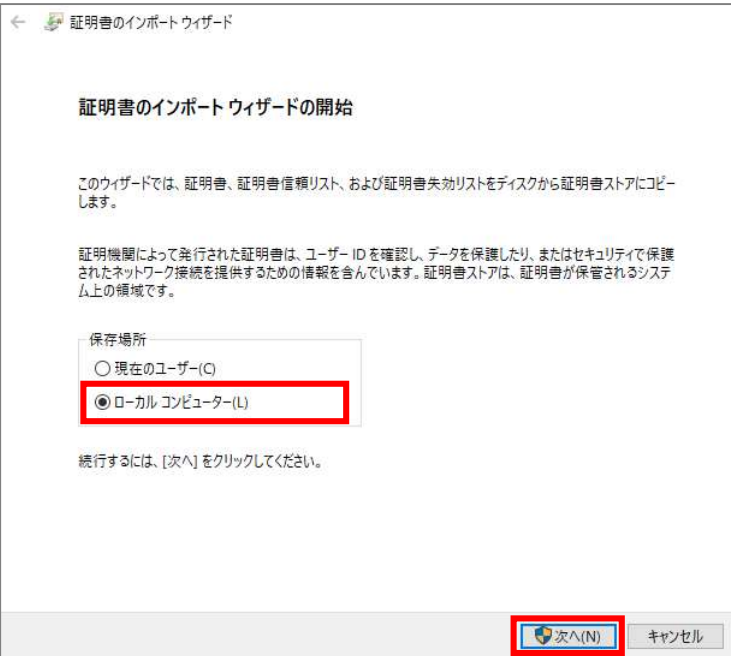

# FreeNaviDesign 操作手順書

「証明書をすべて次のストアに配置する」を選択し、「参照ボタン」を押下します。

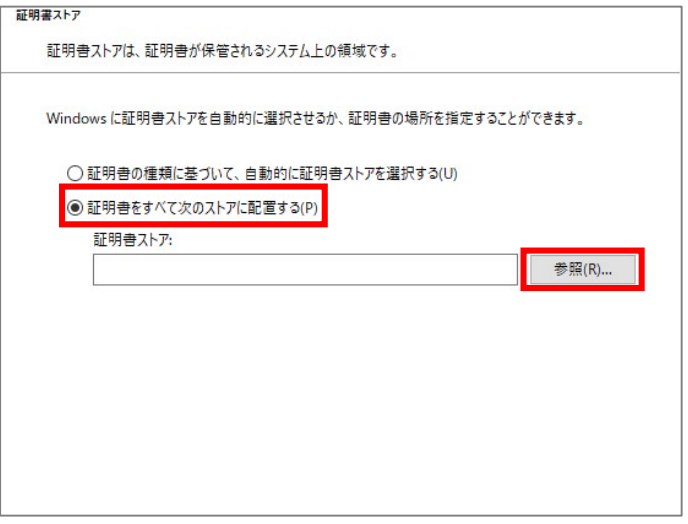

「信頼されたルート証明機関」を選択し、「OK」ボタンを押下します。

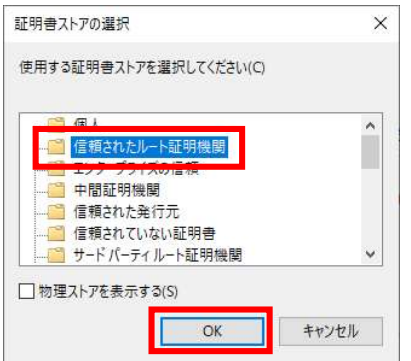

「次へ」ボタンを押下します。

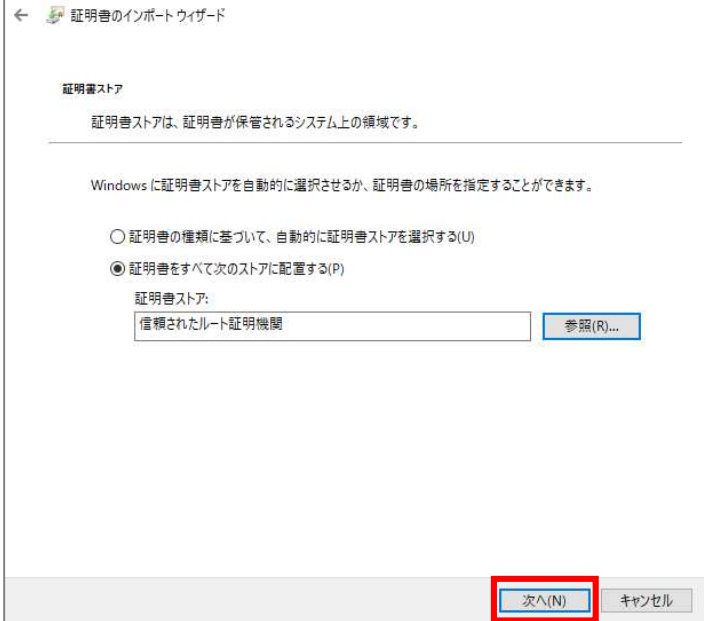

「完了」ボタンを押下します。

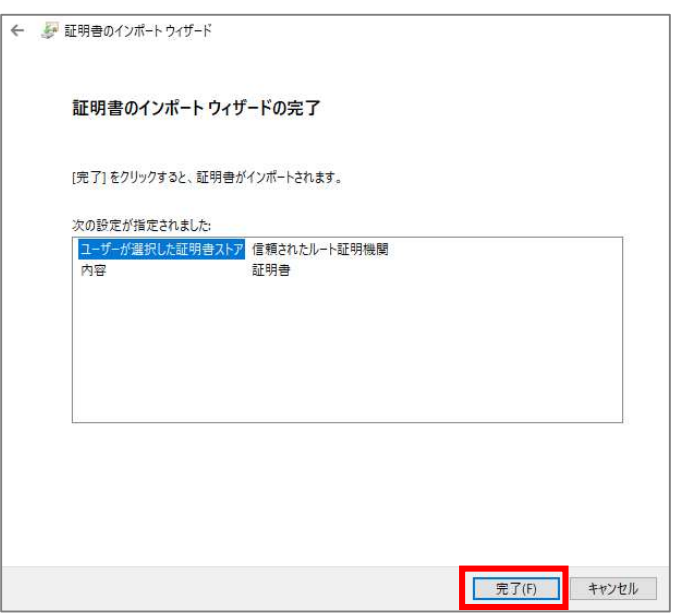

以下のメッセージを確認し、「OK」ボタンを押下します。

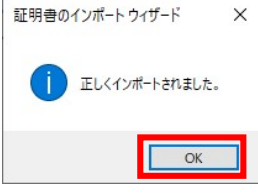

## 1.3 アプリケーションのインストール

拡張子が「msixbundle」となっているファイルをダブルクリックします。

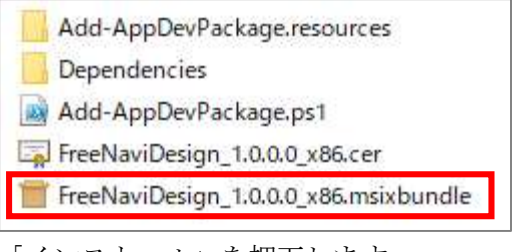

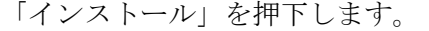

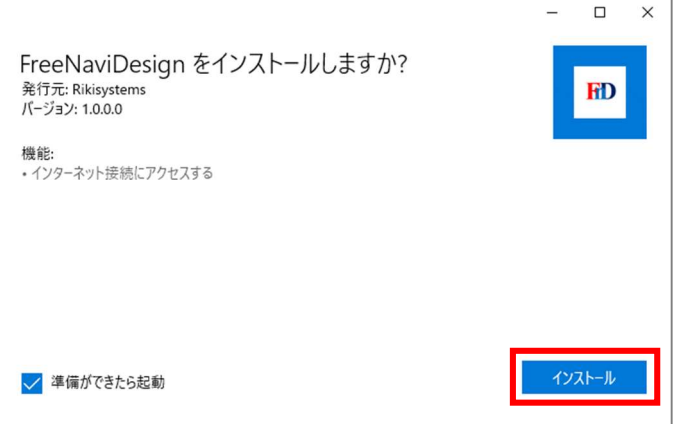

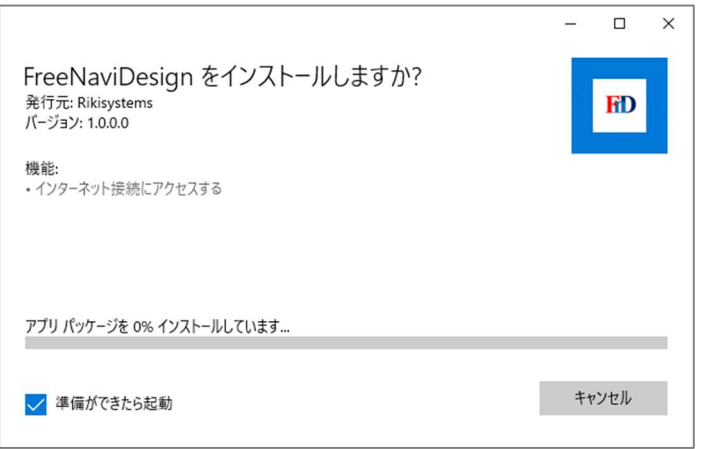

インストールが完了し、アプリが起動され以下のホーム画面が表示されればインスト ールは完了です。

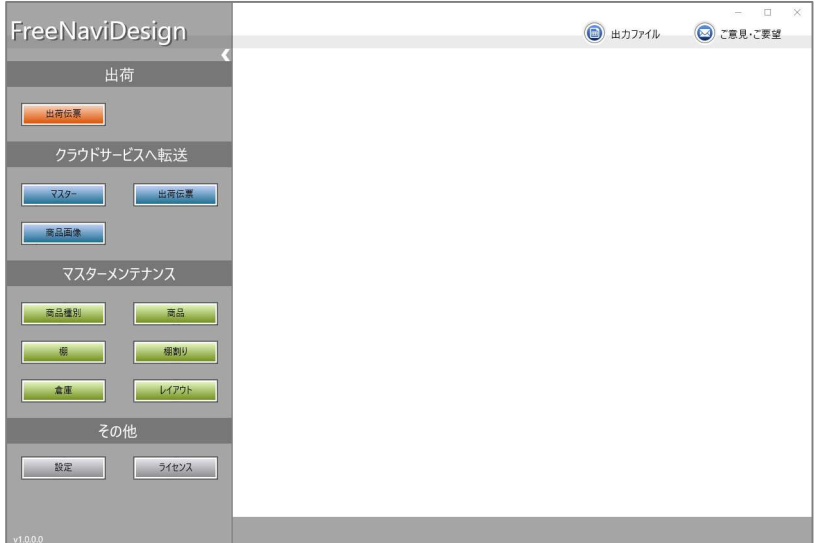

# 2 メニュー画面 (ホーム)

メニュー(ホーム)画面です。

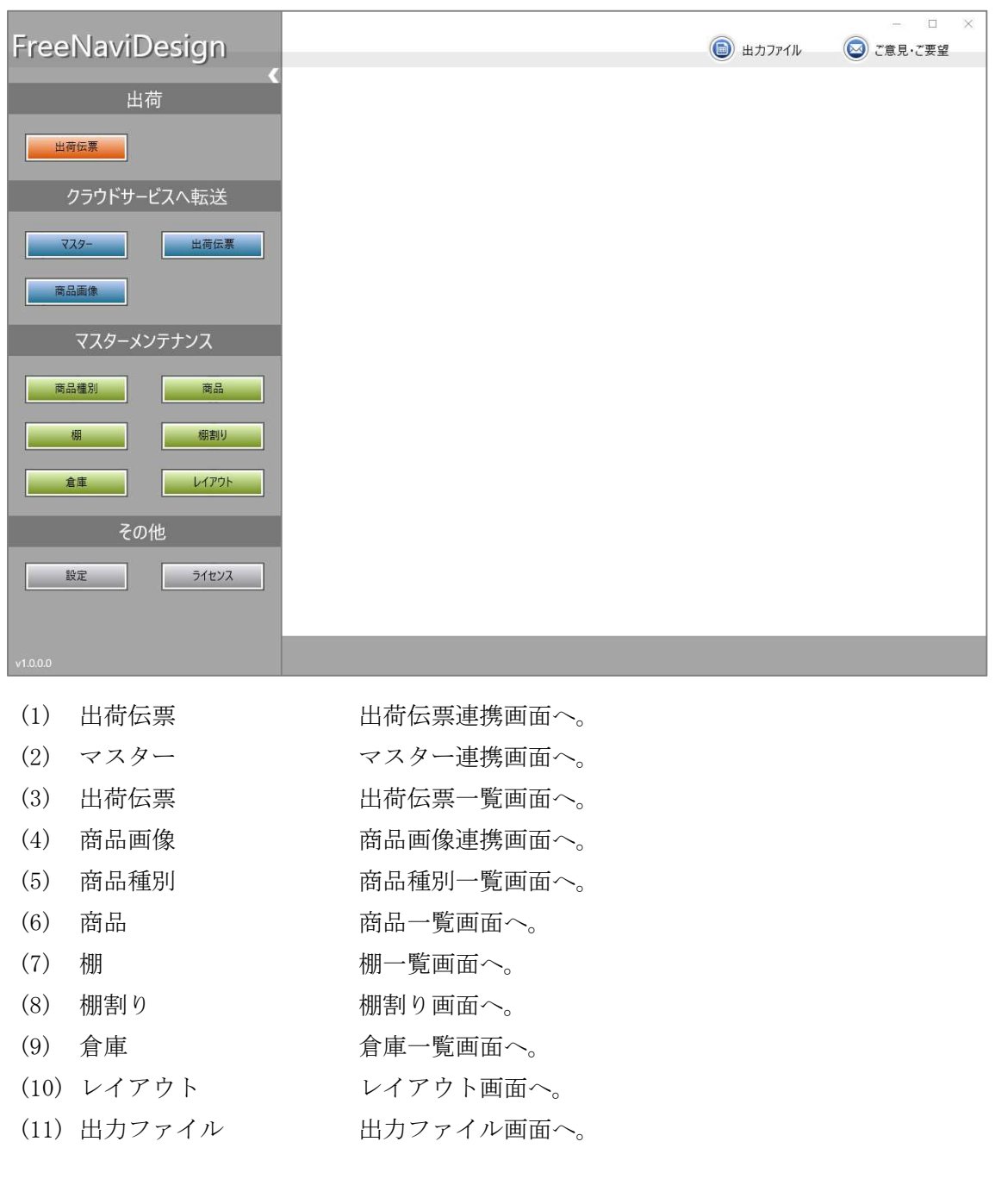

#### 3 マスターメンテナンス

3.1 商品種別

#### 4 商品種別登録

商品の属性情報を登録します。

ここで登録する内容は以下の画面に影響します。

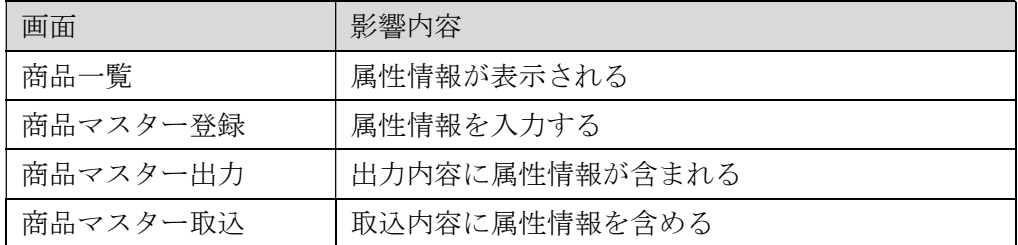

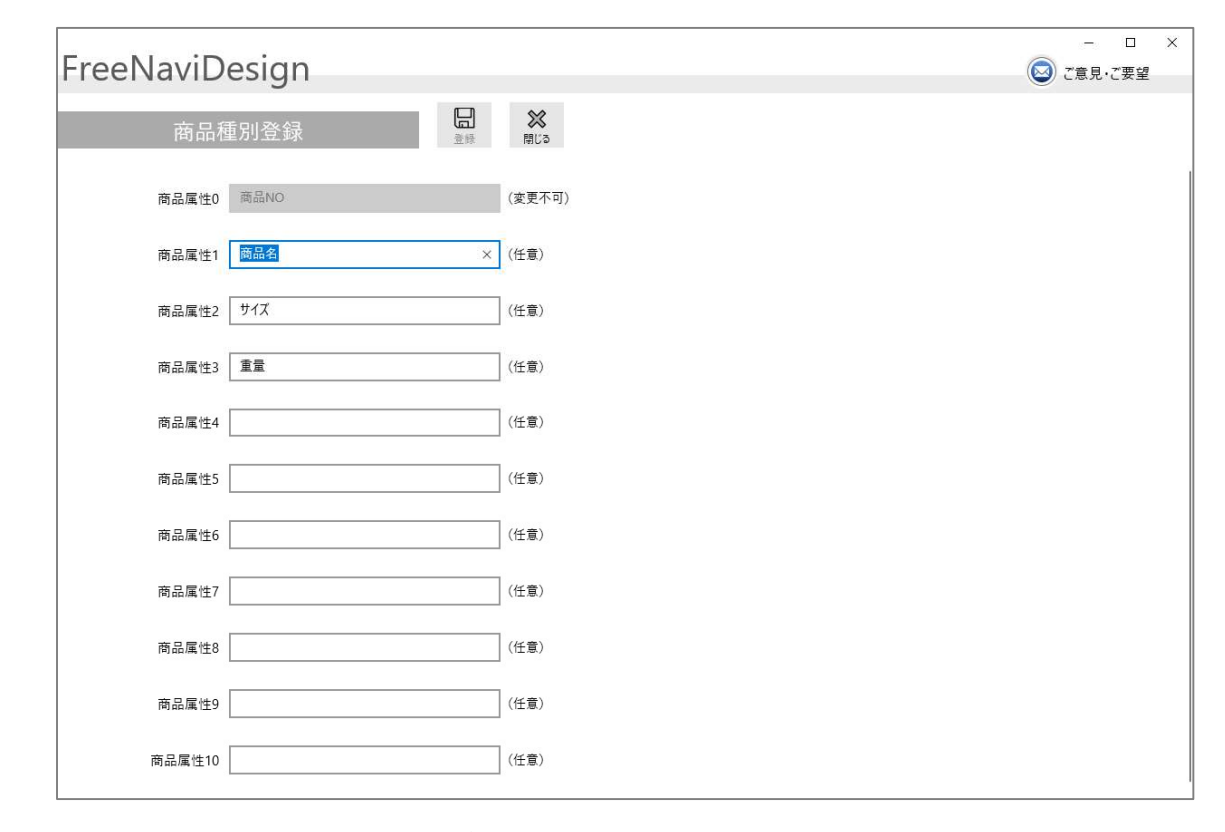

(1) 登録 入力された商品属性を登録します。

(2) 閉じる 本画面を終了します。

属性情報の例)

商品属性 1:商品名

商品属性 2:サイズ

商品属性 3:重量

1.1 商品

1.1.1 商品一覧

登録された拠点を一覧表示します。

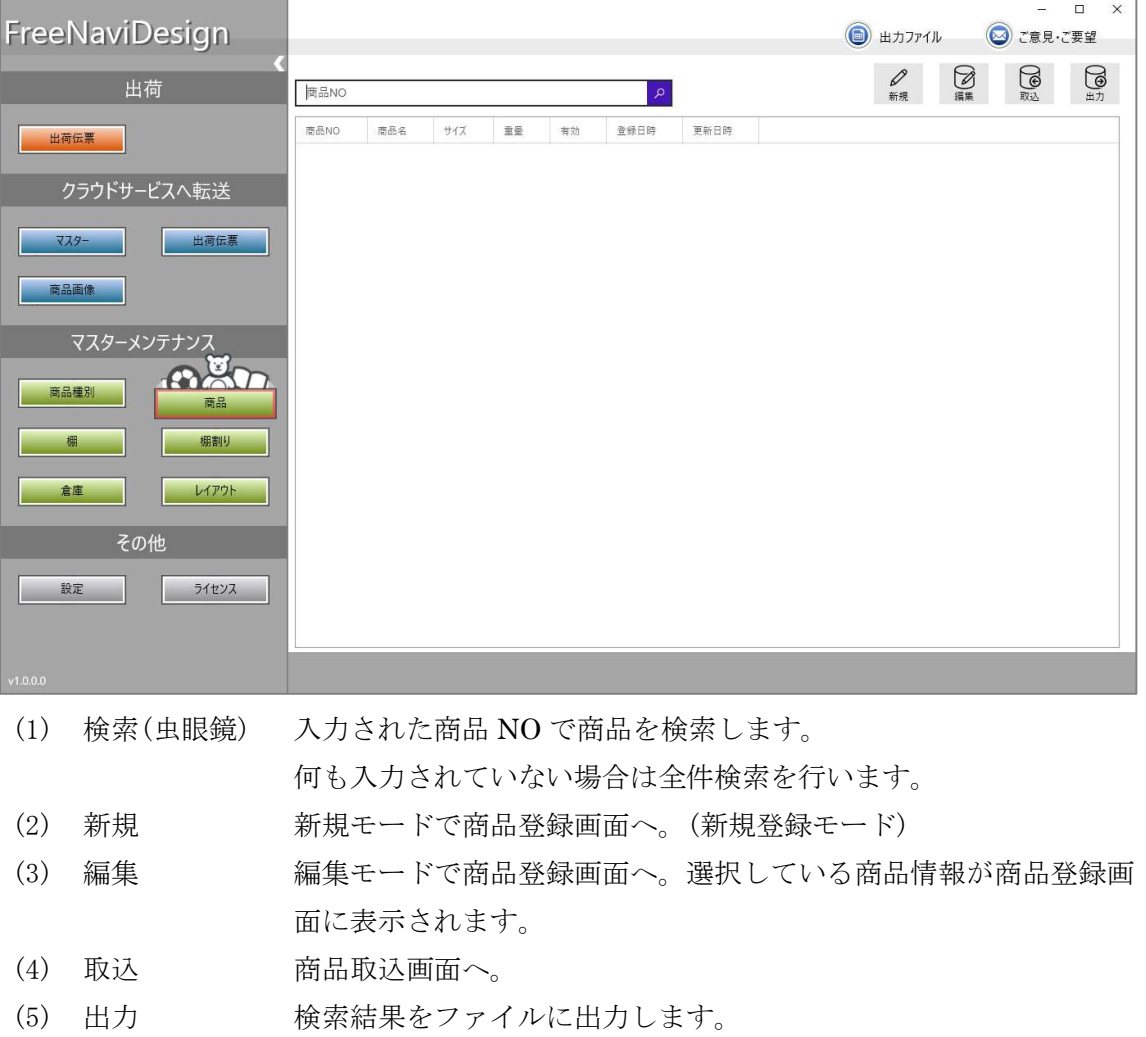

#### 1.1.2 商品取込

商品のエクセルファイル(xlsx)を取込を行います。 取込手順の詳細については「10.1 ファイル取込手順」を参照。 取りこむエクセルファイルのフォーマットは「10.2.1 商品マスター」を参照。

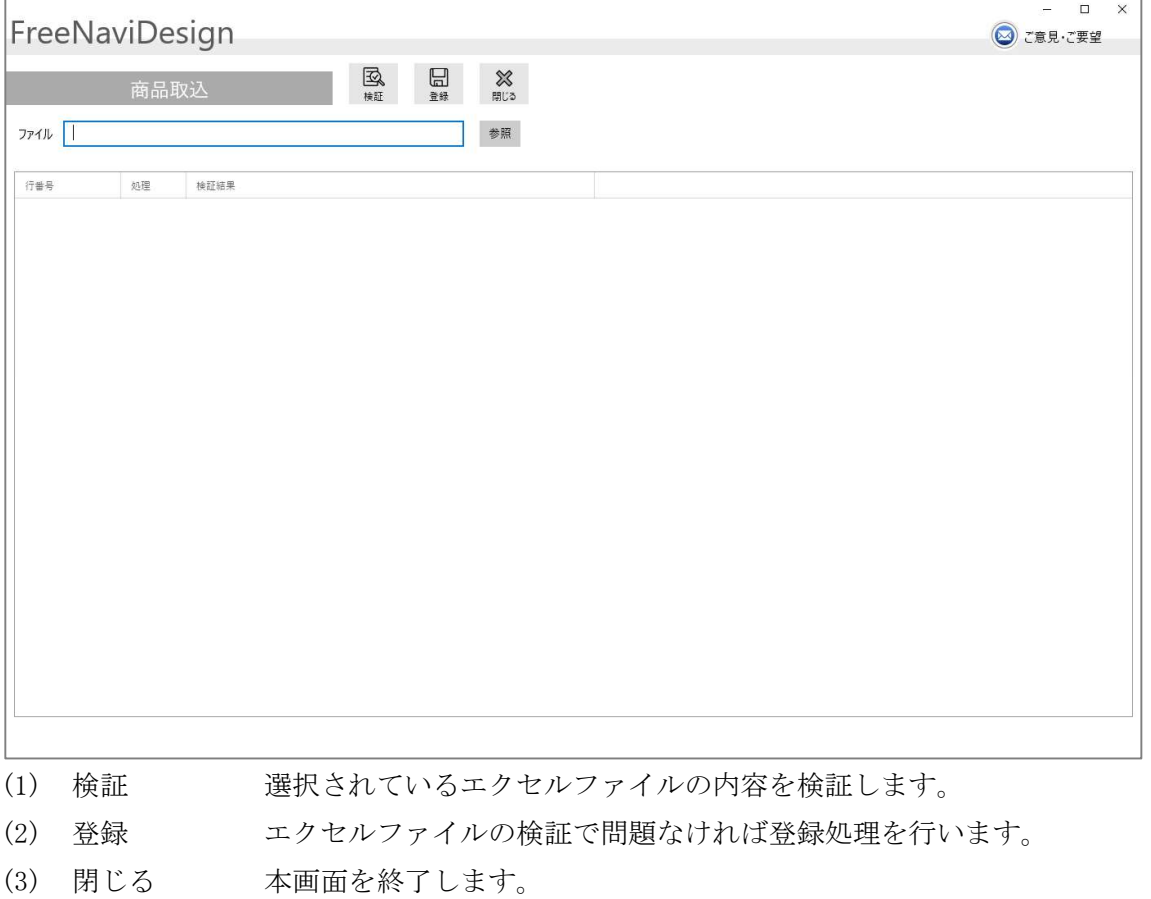

(4) 参照 エクセルファイルを選択します。

 $\mathbf{r}$ 

# 1.1.3 商品登録

商品マスターへの登録修正を行います。

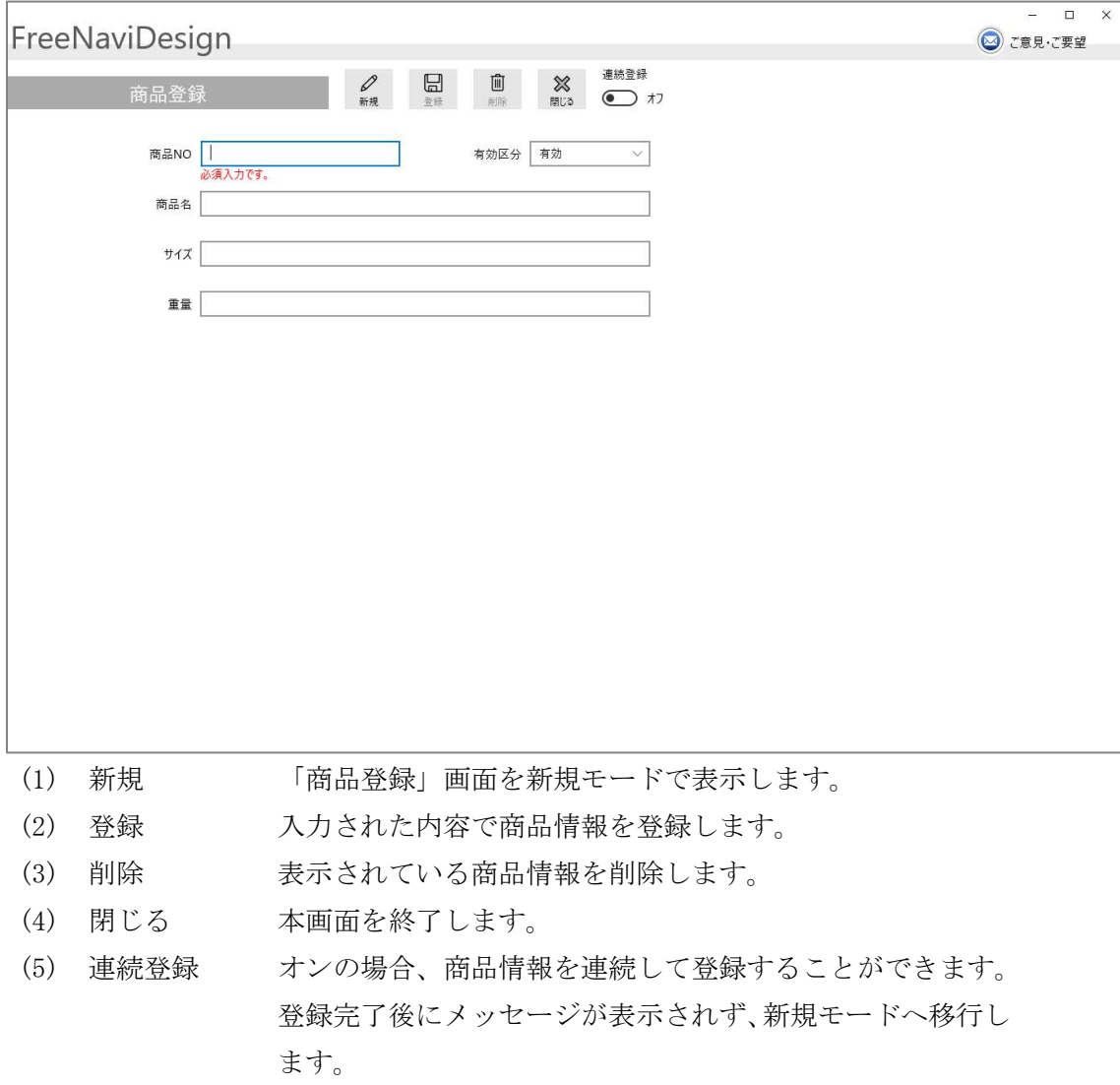

ショートカットキーによる操作

| キー         | 操作 |
|------------|----|
| $CTRL+N$   | 新規 |
| $CTRL + S$ | 登録 |
| $CTRL+D$   | 削除 |

#### 1.1.4 商品出力

商品マスターの検索結果をエクセルファイルとして出力します。

「出力」ボタンを押すとメッセージが表示され、ファイル出力処理が開始されます。 ファイル出力処理はバックグラウンドで処理されるため、出力が完了するのを待つ 必要はありません。ファイル出力が完了すると画面上部の「出力ファイル」のボタン に赤い数字が表示されます。

赤い数字は出力されたファイルの数を示しており、「出力ファイル」画面を開くと赤 い数字は消えます。

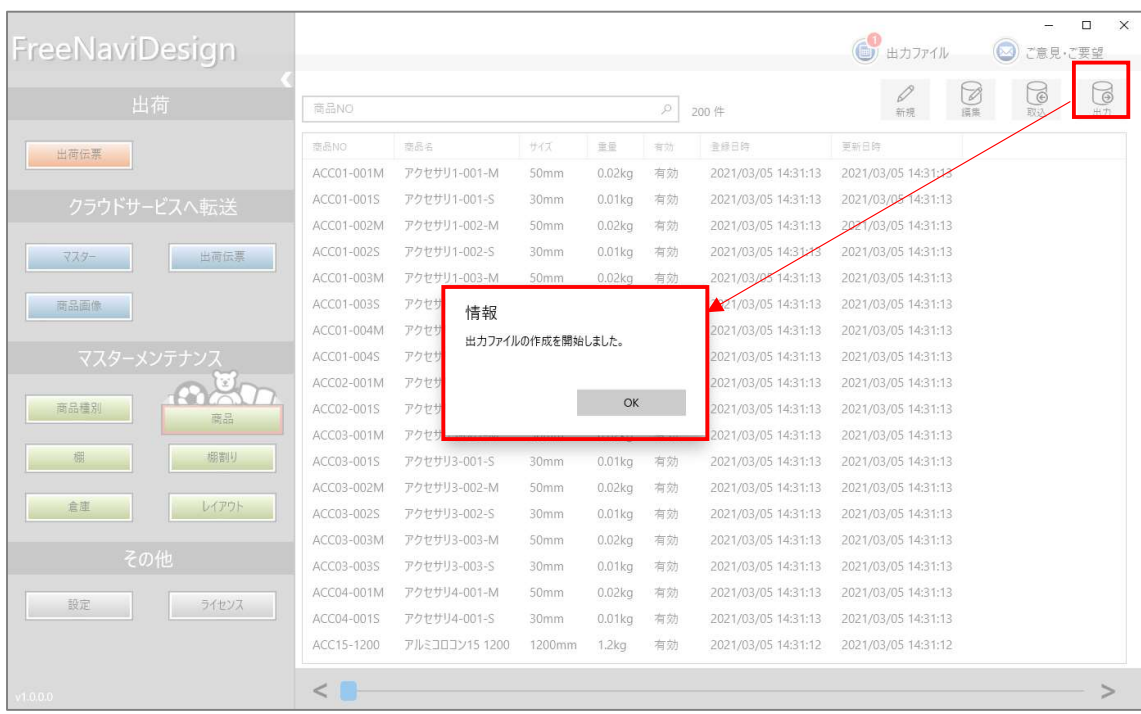

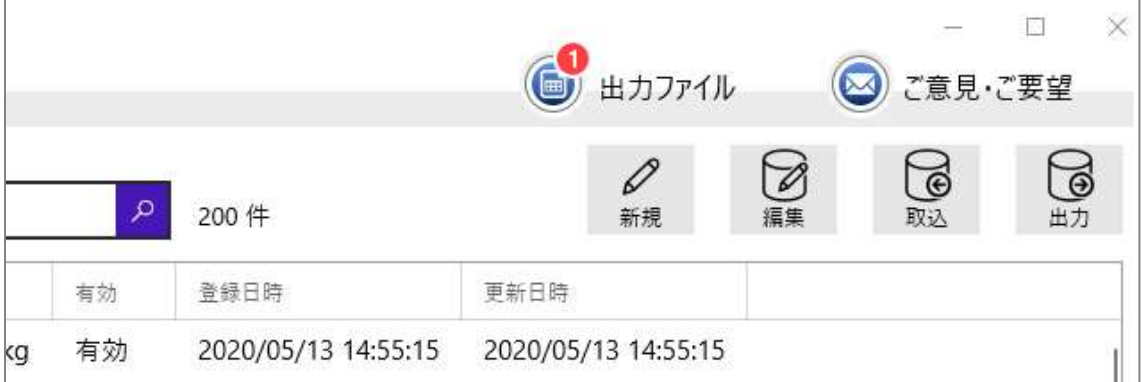

# 1.2 棚

# 1.2.1 棚一覧

棚の一覧を表示します。

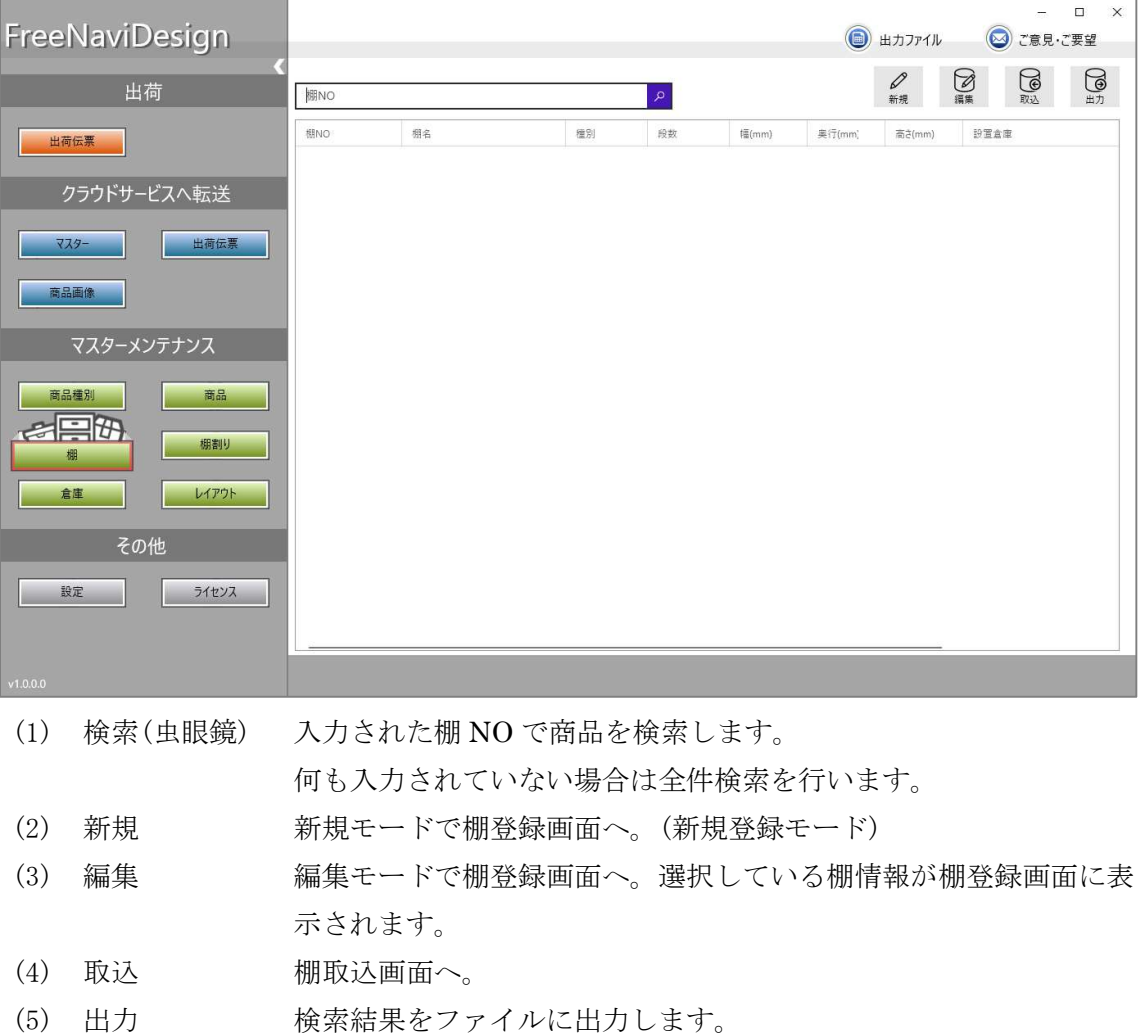

#### 1.3 棚取込

#### 1.3.1 商品のエクセルファイル(xlsx)を取込を行います。

取込手順の詳細については「10.1 ファイル取込手順」を参照。 取りこむエクセルファイルのフォーマットは「10.2.2 棚マスター」を参照。

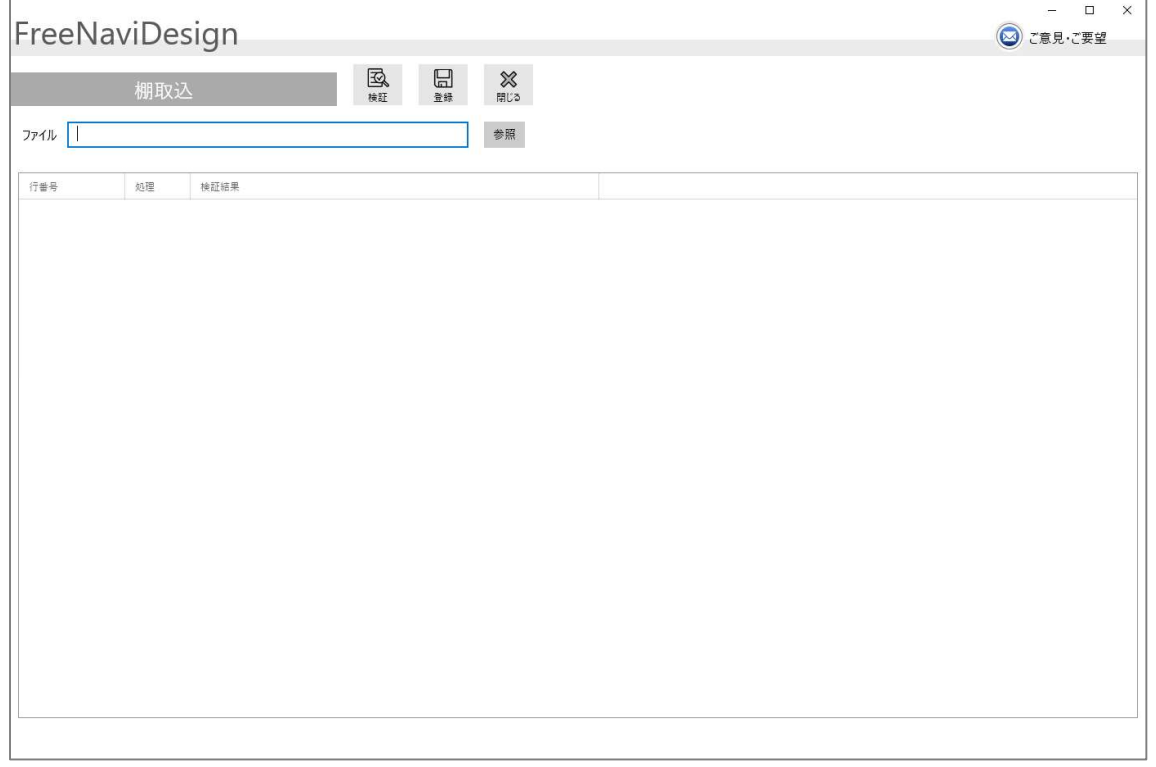

- (1) 検証 選択されているエクセルファイルの内容を検証します。
- (2) 登録 エクセルファイルの検証で問題なければ登録処理を行います。
- (3) 閉じる 本画面を終了します。
- (4) 参照 エクセルファイルを選択します。

 $\mathbf{r}$ 

#### 1.3.2 棚登録

棚マスターへの登録修正を行います。

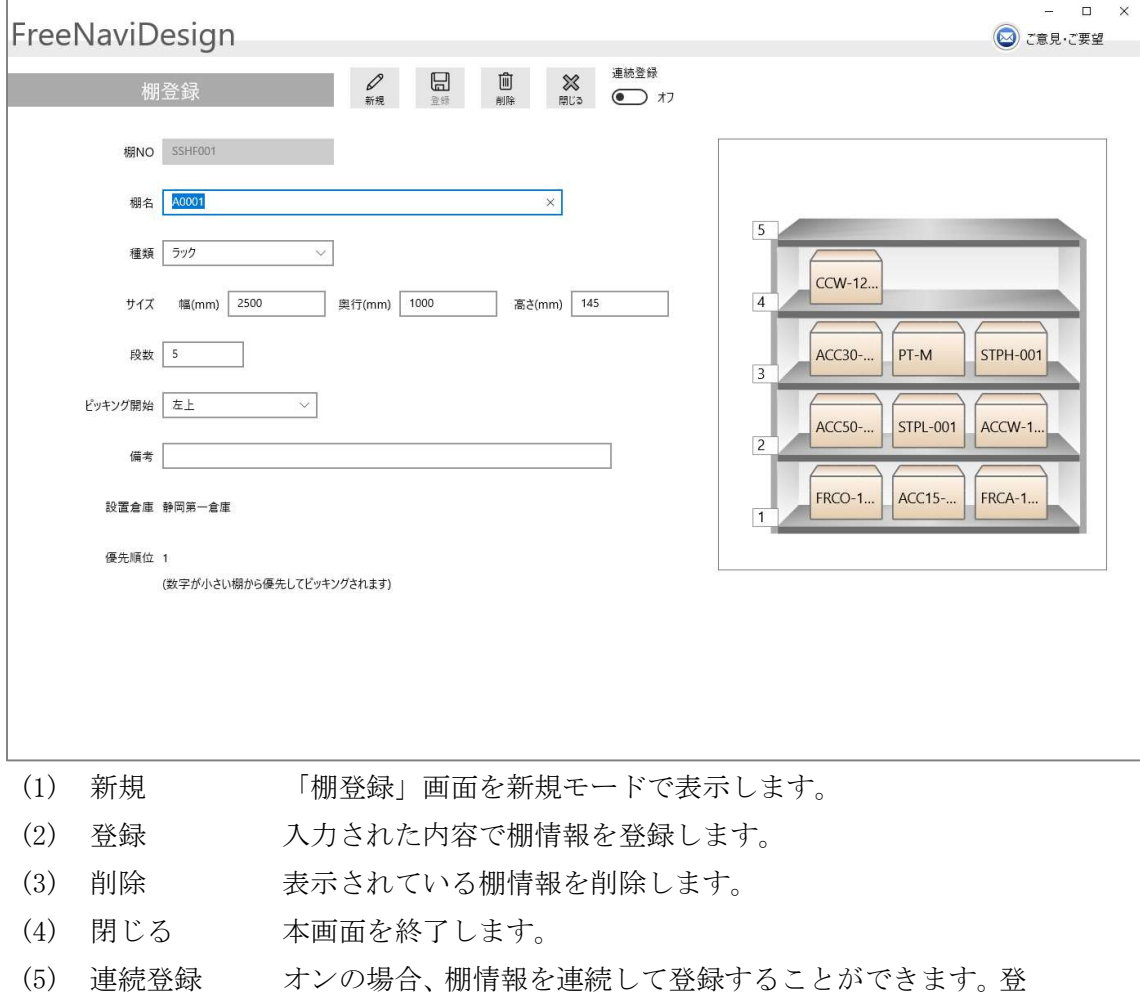

録完了後にメッセージが表示されず、新規モードへ移行しま す。

ショートカットキーによる操作

| +–             | 操作 |
|----------------|----|
| $\vert$ CTRL+N | 新規 |
| $\vert$ CTRL+S | 登録 |
| $CTRL+D$       | 削除 |

1.3.3 棚出力

棚マスターの検索結果をエクセルファイルとして出力します。

「出力」ボタンを押すとメッセージが表示され、ファイル出力処理が開始されます。 ファイル出力処理はバックグラウンドで処理されるため、出力が完了するのを待つ 必要はありません。ファイル出力が完了すると画面上部の「出力ファイル」のボタン に赤い数字が表示されます。

赤い数字は出力されたファイルの数を示しており、「出力ファイル」画面を開くと赤 い数字は消えます。

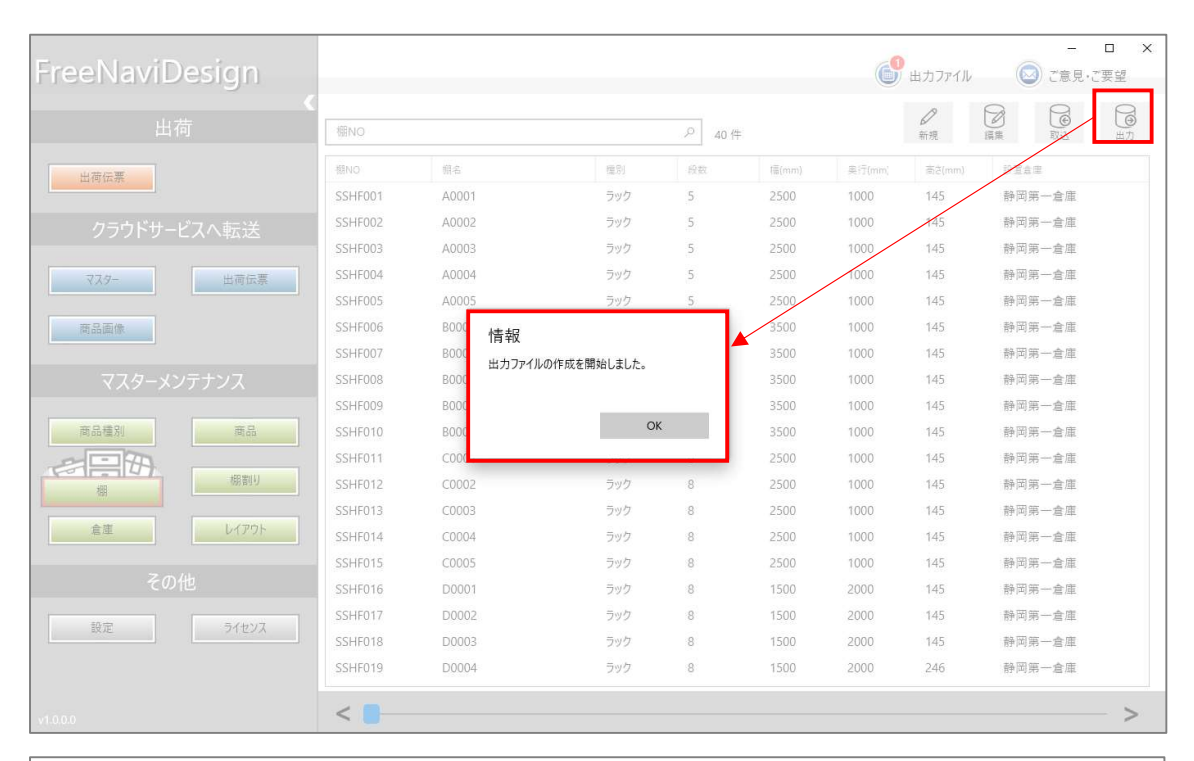

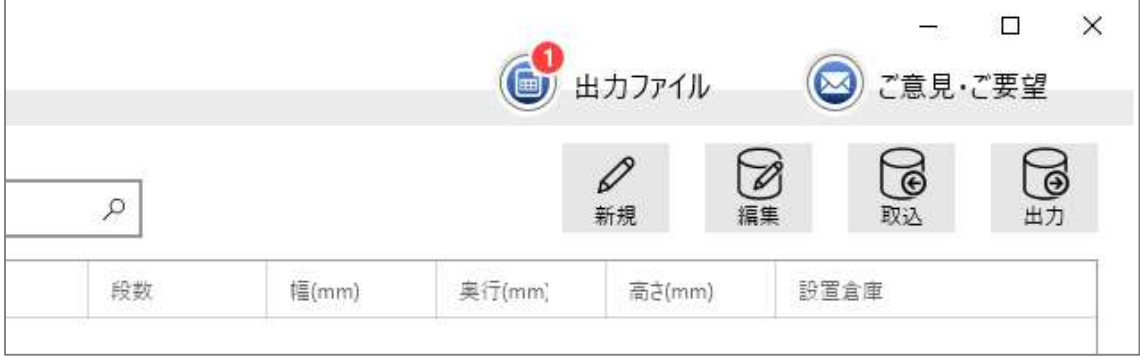

#### 2 棚割り

#### 2.1 棚割り

棚割りを表示します。

棚に配置されている商品をクリックすることで商品の詳細が画面右側に表示されま す。詳細は表示するのみで変更することはできません。

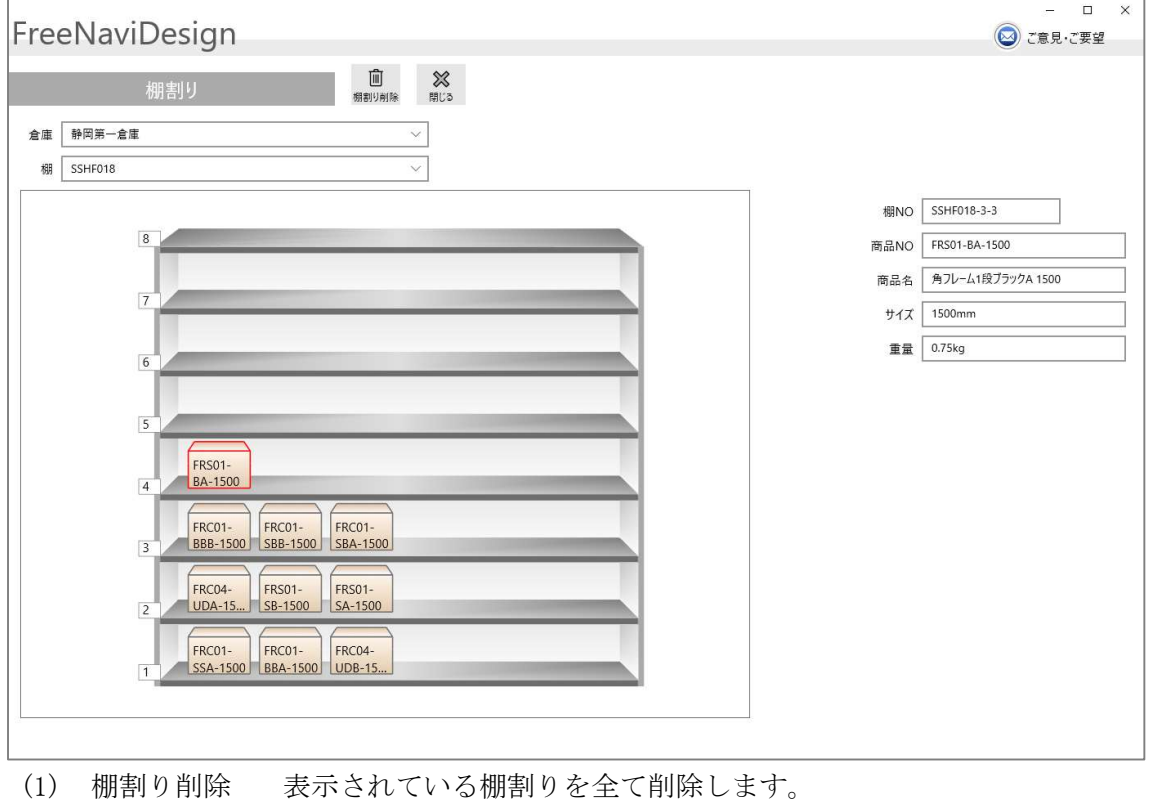

(2) 閉じる 本画面を終了します。

#### 3 倉庫

#### 3.1 倉庫一覧

倉庫の一覧を表示します。

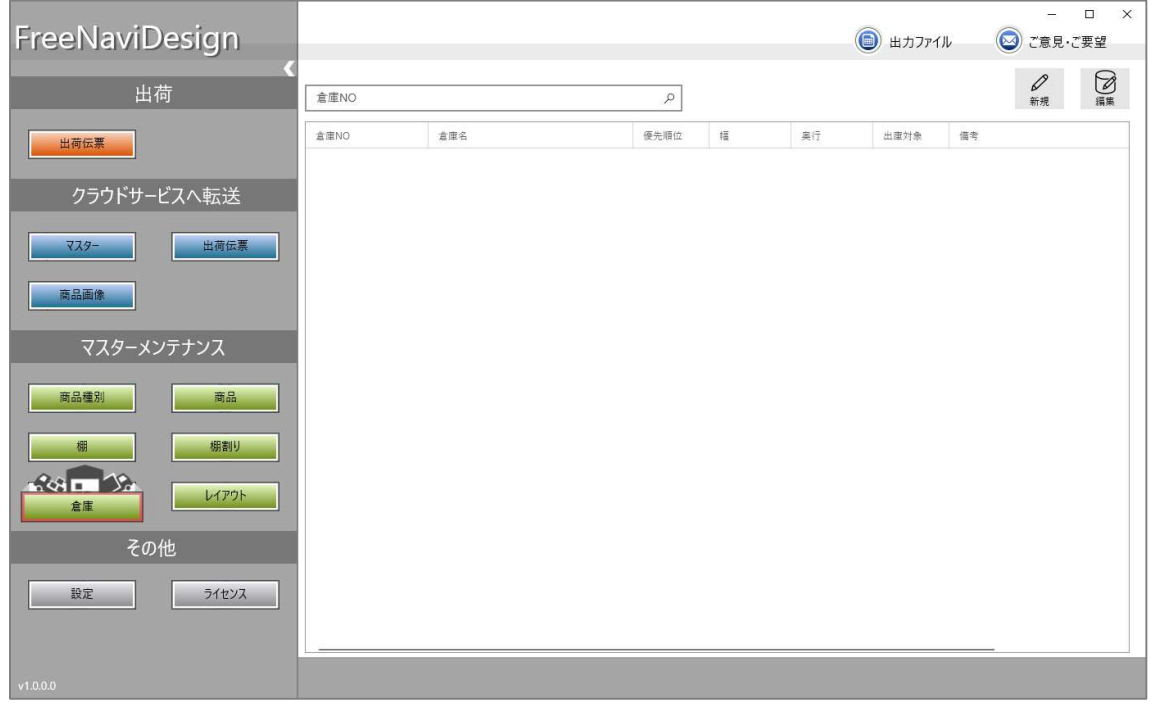

(1) 検索(虫眼鏡) 入力された倉庫 NO で商品を検索します。

何も入力されていない場合は全件検索を行います。

- (2) 新規 新規モードで倉庫登録画面へ。(新規登録モード)
- (3) 編集 編集モードで倉庫登録画面へ。選択している倉庫情報が倉庫登録画 面に表示されます。

 $\mathbf{r}$ 

#### 3.2 倉庫登録

倉庫マスターへの登録修正を行います。

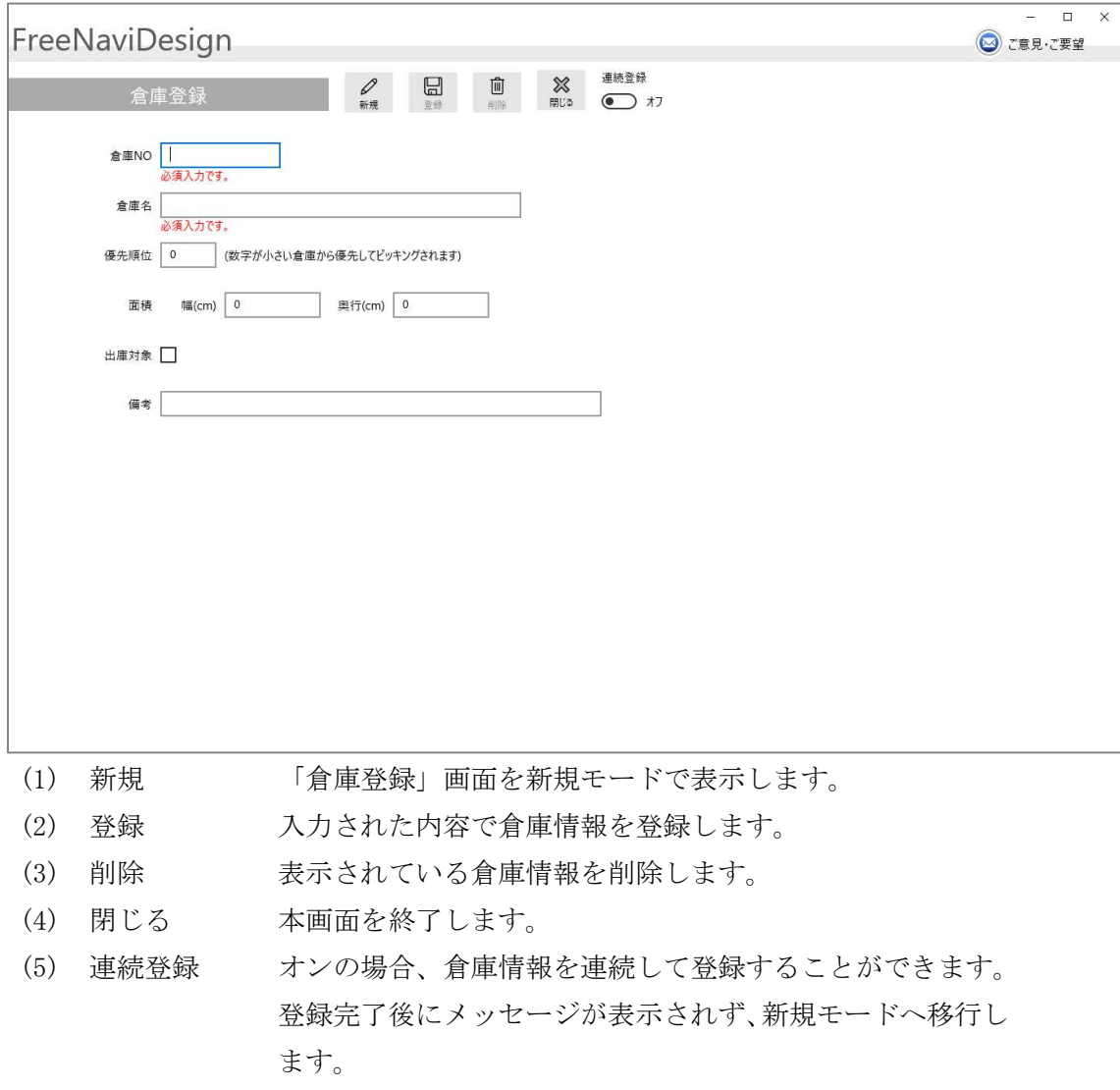

ショートカットキーによる操作

| キー             | 操作 |
|----------------|----|
| $\vert$ CTRL+N | 新規 |
| $\vert$ CTRL+S | 登録 |
| $CTRL+D$       | 削除 |

#### 4 レイアウト

倉庫毎に棚の配置を行います。

倉庫を選択すると倉庫のレイアウト図が表示されます。棚を配置する場合は画面右側 の棚一覧の「配置」のスイッチを ON にします。

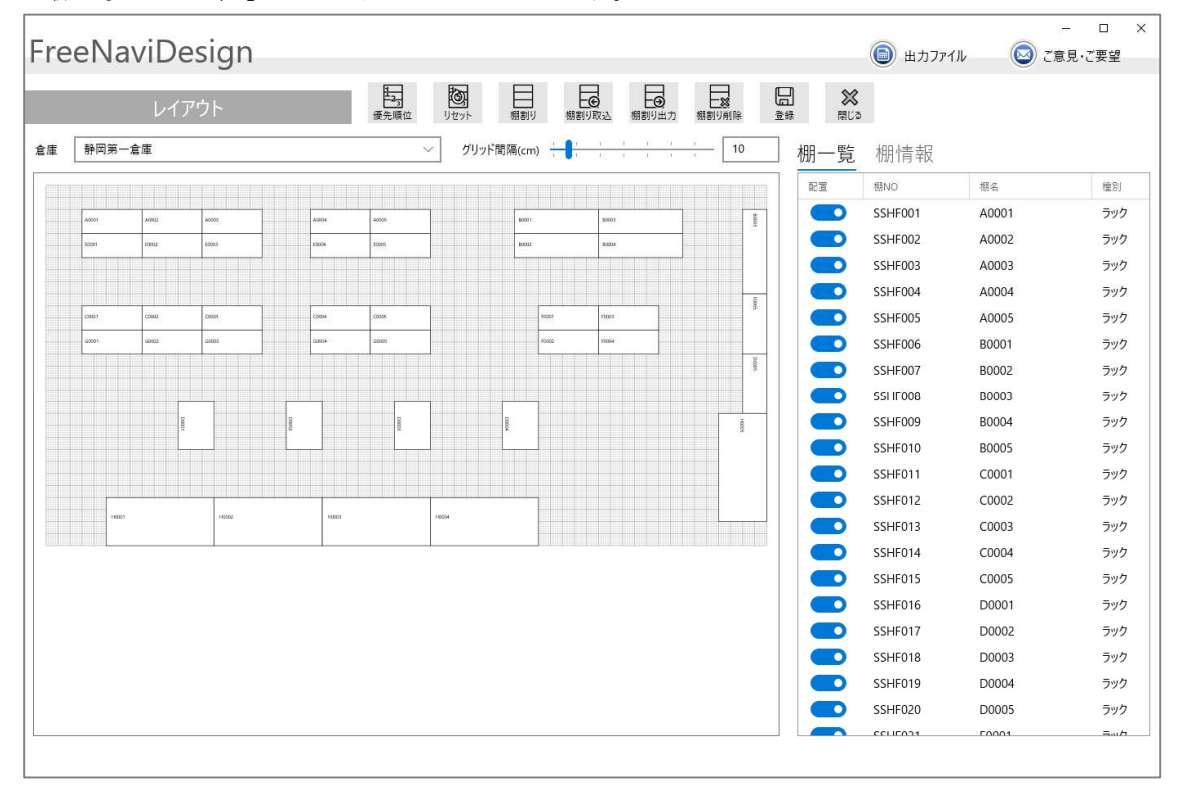

(1) 優先順位 優先順位表示モード/通常モードを切り替えます。 優先順位モードは各棚にピッキングの優先順位が表示され、クリック することで順番を設定できます。

- (2) リセット 各棚の優先順位を全てクリアします。
- (3) 棚割り 棚割り画面をひらき、選択している棚の棚割りを表示します。。
- (4) 棚割り出力 倉庫に配置されている棚の棚割りデータをファイル出力します。
- (5) 棚割り取込 棚割り取込画面へ。
- (6) 棚割り削除 倉庫に配置されている全ての棚の棚割りを削除します。
- (7) 登録 棚の配置情報を登録します。
- (8) 閉じる 本画面を終了します。

#### 4.1 レイアウト画面の操作

レイアウト画面の棚の操作方法について説明します。

#### ①グリッド間隔

グリッド間隔は倉庫に表示されている罫線の間隔になります。

cm 単位で指定でき、スライダーをマウスでドラッグもしくは数値を手入力で設定 します。棚はグリッドに沿って配置することが可能なため、棚の配置のしやすさな どに影響します。

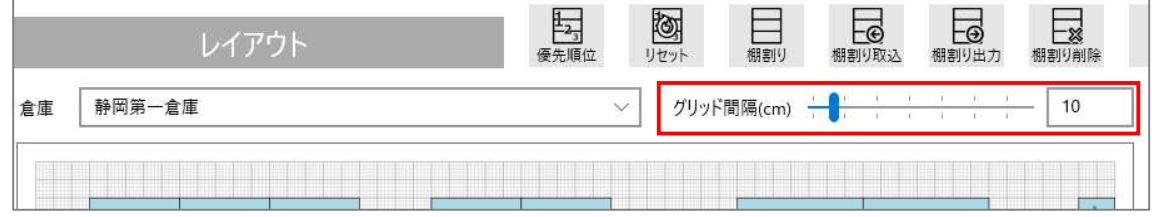

#### ②棚選択

表示されている棚をクリックすることで選択状態となります。選択状態となった 棚は赤い枠で囲まれて表示されます。CTRL キーや SHIFT キーを押しながらクリ ックすることで複数の棚を選択することができます。

また、棚一覧から選択することも可能で、棚一覧で選択した行に該当する棚は選択 状態となります。

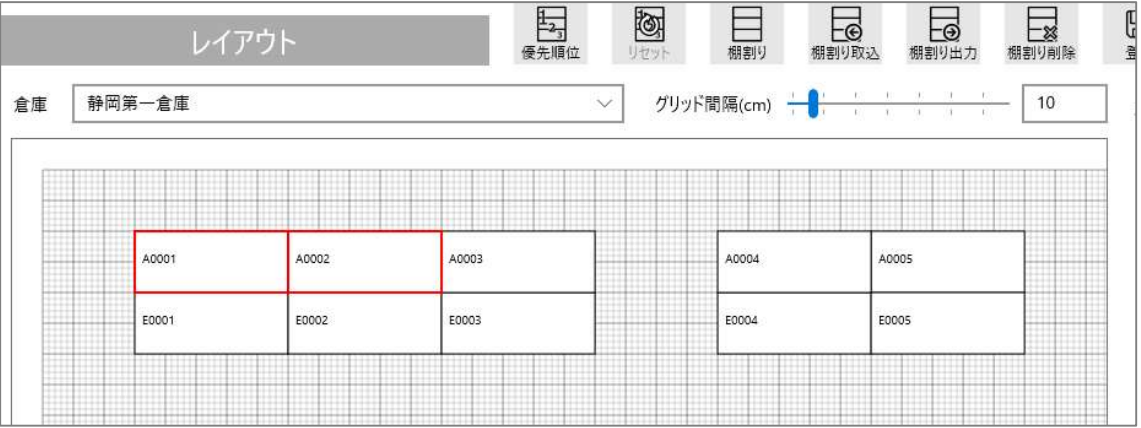

③棚情報の変更

「棚情報」をクリックすることで選択している棚の情報が表示されます。 棚名や配置座標などが数値で確認でき、手入力で変更することもできます。 また、棚情報下部には操作盤があり、矢印をクリックすることで選択している棚を グリッドに沿って移動させることができます。

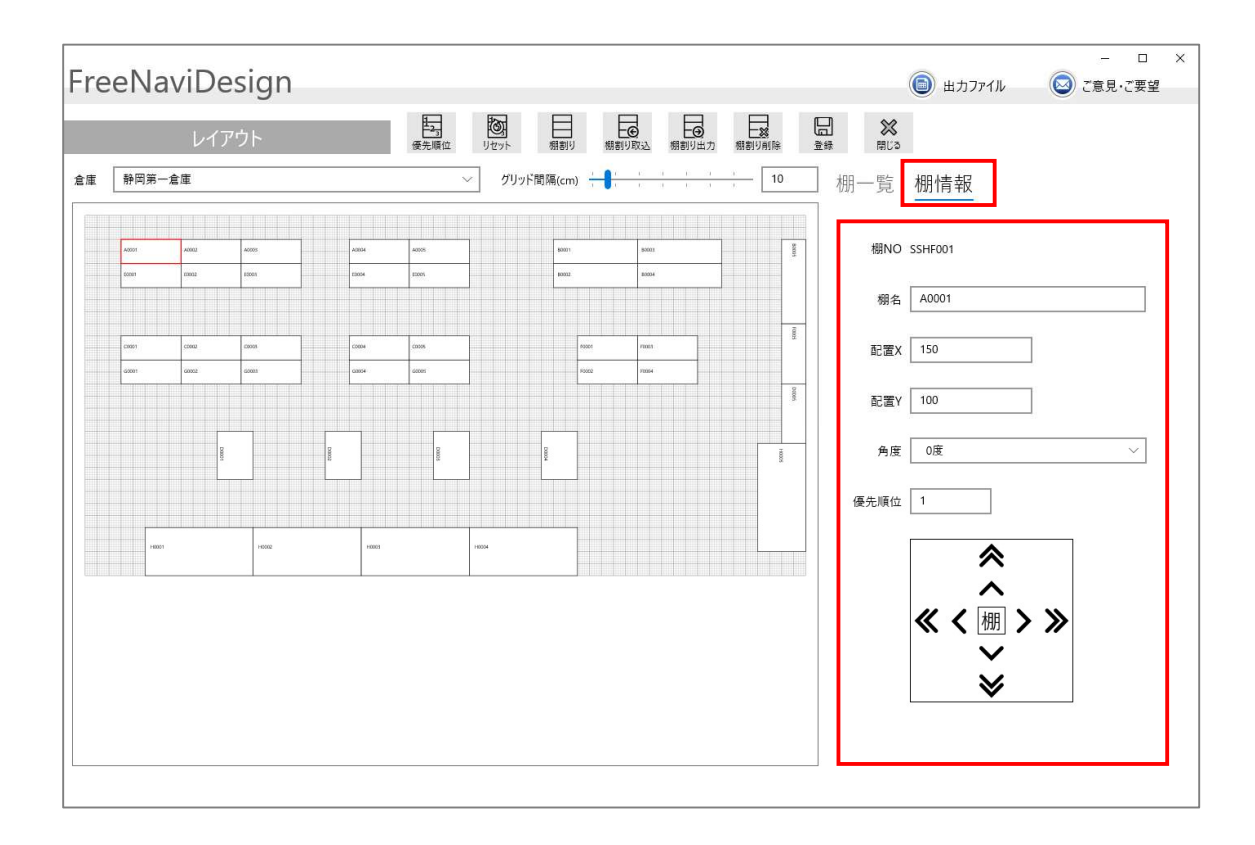

④棚の操作

キーボードやマウスを使って選択している棚の移動、回転の操作が行えます。

選択している棚に対して以下の操作を行うことが可能です。

| 操作         | 動作                       |  |  |  |
|------------|--------------------------|--|--|--|
| 矢印キー(↑↓←→) | グリッドに沿って棚を移動させる。         |  |  |  |
| 棚をドラッグ     | 棚を移動させる。                 |  |  |  |
| 棚をダブルクリック  | 棚を時計回りに回転させる。            |  |  |  |
| マウスホイール    | マウスカーソルを中心としてズームイン、ズームアウ |  |  |  |
|            | トを行う。                    |  |  |  |

#### 4.2 優先順位

ピッキングする棚の優先順位を設定します。

「優先順位」ボタンを押すことで優先順位表示モードに切り替わります。 棚をクリックしていくと自動的に優先順位がカウントアップされ設定されます。 優先順位が「棚情報」からも変更することが可能です。

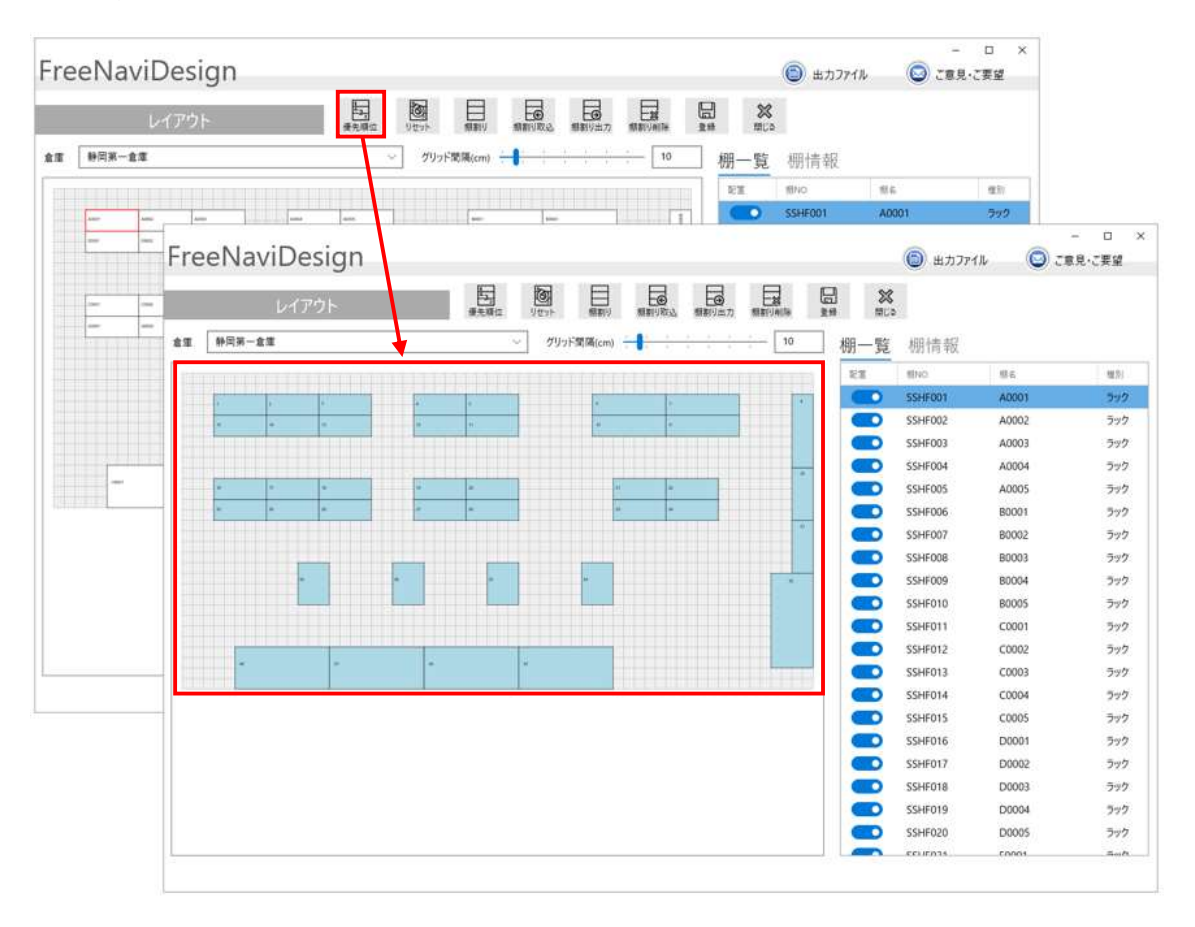

4.3 リセット

各棚に設定された優先順位をクリアします。

優先順位モード時のみ動作します。

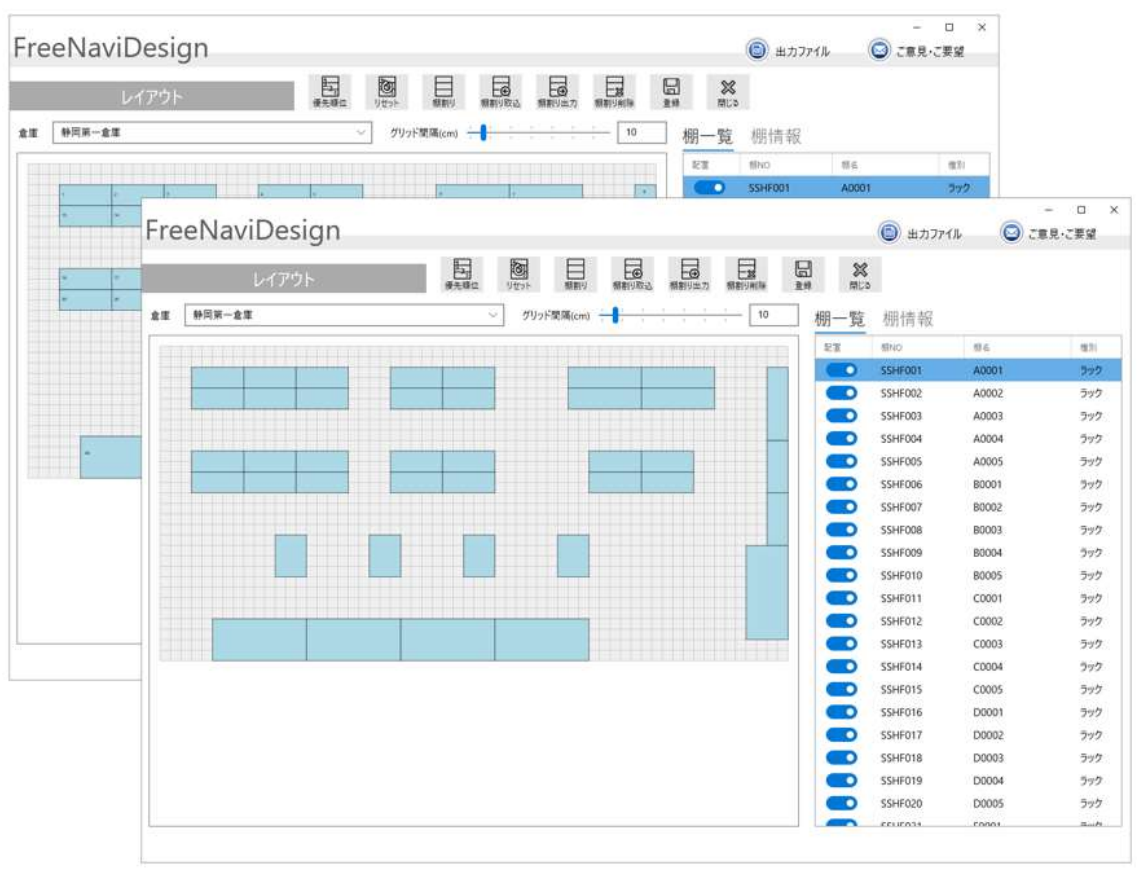

#### 4.4 棚割り取込

棚割りのエクセルファイル(xlsx)を取込を行います。 取込手順の詳細については「10.1 ファイル取込手順」を参照。 取りこむエクセルファイルのフォーマットは「10.2.3 棚割りマスター」を参照。

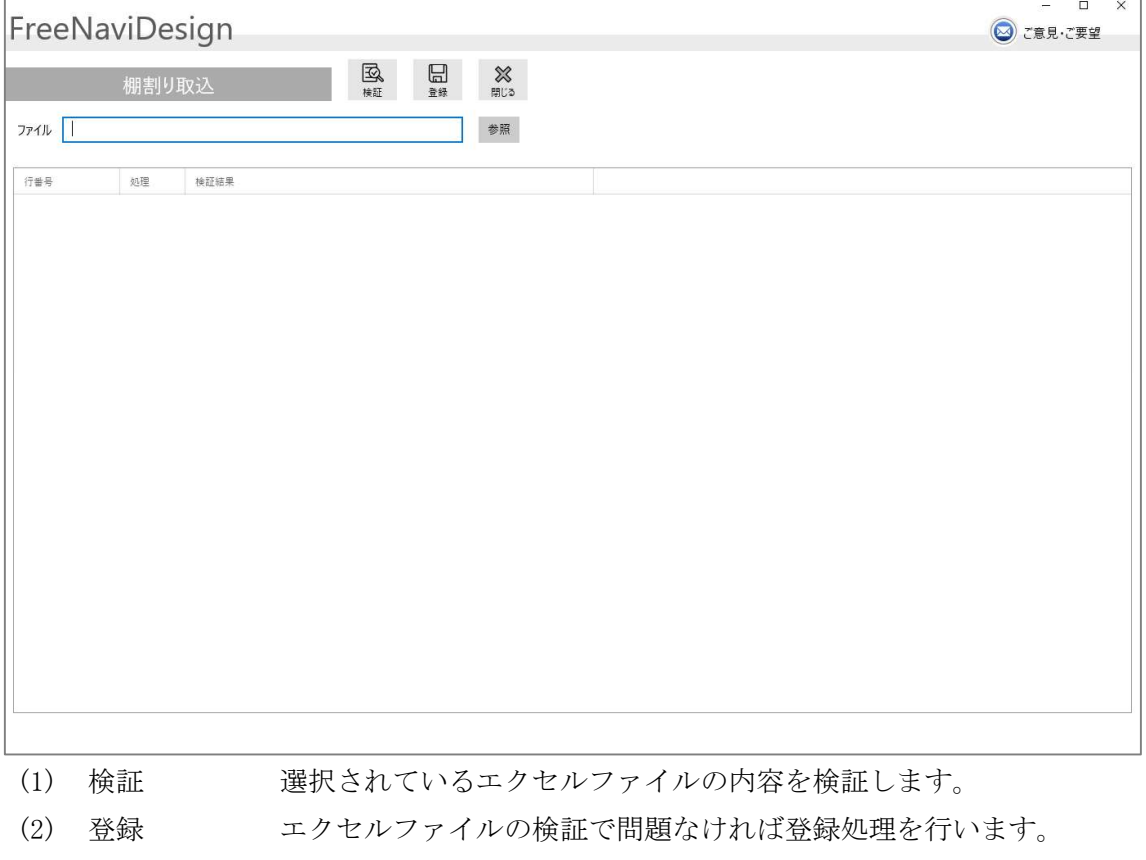

- (3) 閉じる 本画面を終了します。
- (4) 参照 エクセルファイルを選択します。

#### 4.5 棚割り出力

棚割りマスターの検索結果をエクセルファイルとして出力します。

「出力」ボタンを押すとメッセージが表示され、ファイル出力処理が開始されます。 ファイル出力処理はバックグラウンドで処理されるため、出力が完了するのを待つ 必要はありません。ファイル出力が完了すると画面上部の「出力ファイル」のボタン に赤い数字が表示されます。

赤い数字は出力されたファイルの数を示しており、「出力ファイル」画面を開くと赤 い数字は消えます。

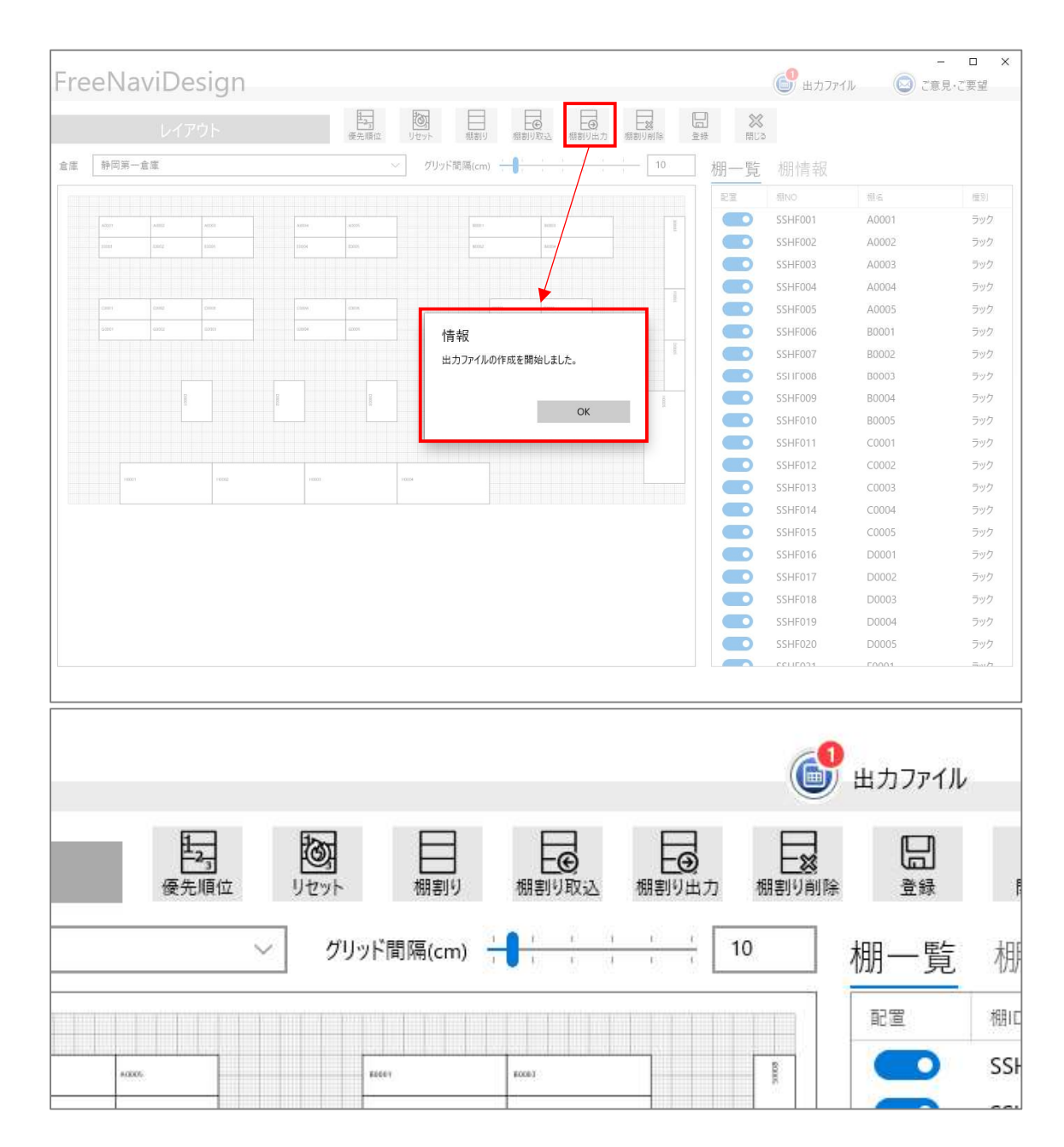

#### 5 出荷業務

#### 5.1 出荷伝票一覧

出荷伝票の一覧を表示します。

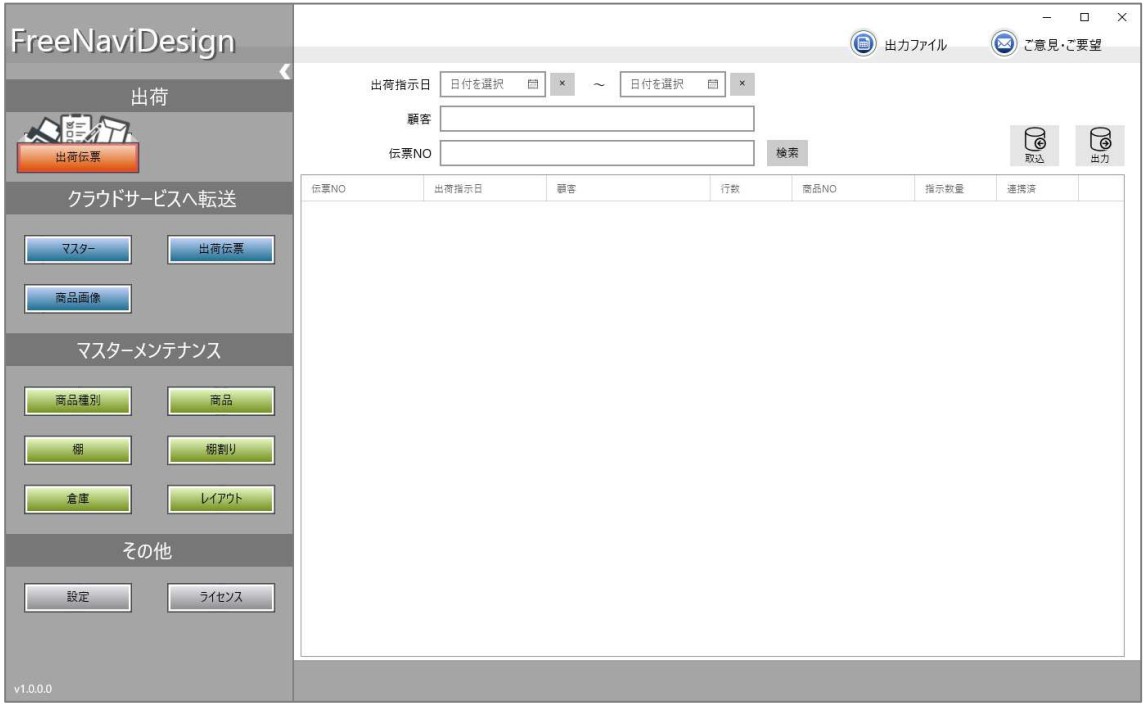

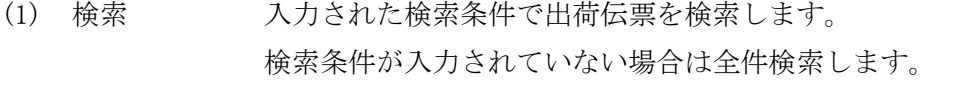

(2) 取込 出荷伝票取込画面へ。

(3) 出力 検索結果をエクセルファイルとして出力します。

#### 5.2 出荷伝票取込

出荷伝票のエクセルファイル(xlsx)を取込を行います。 取込手順の詳細については「10.1 ファイル取込手順」を参照。 取りこむエクセルファイルのフォーマットは「10.2.4 出荷伝票」を参照。

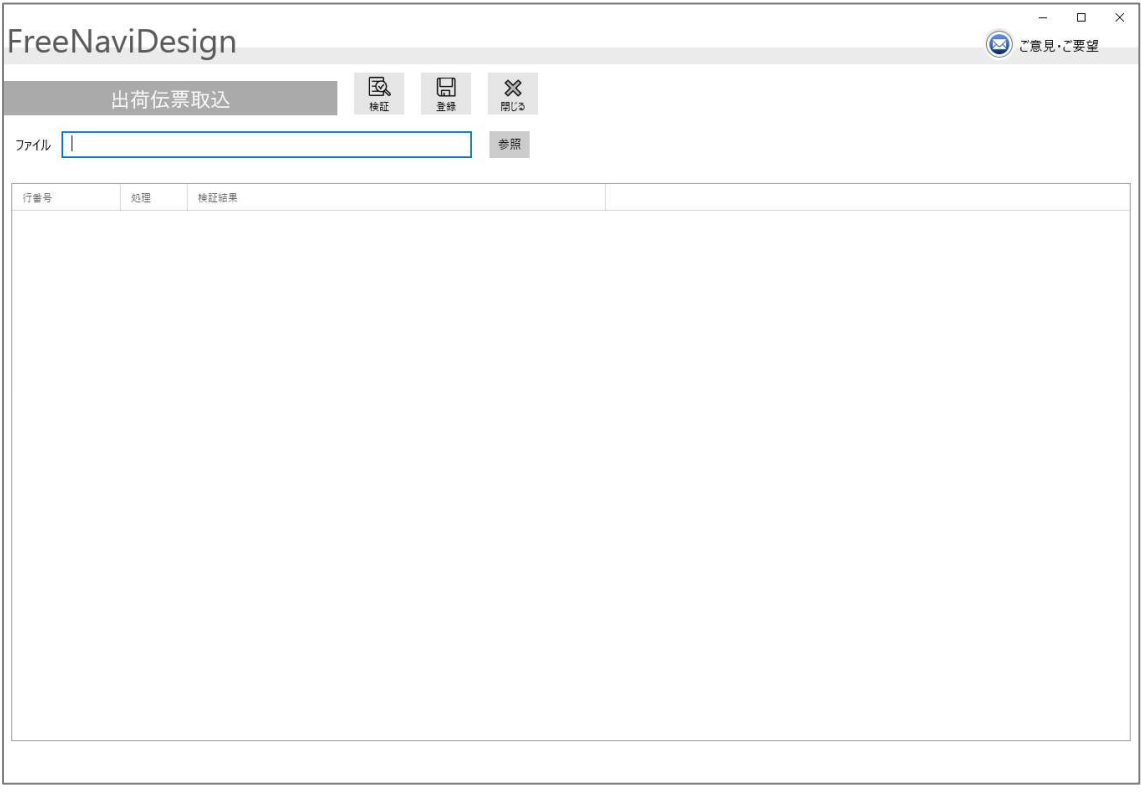

- (1) 検証 選択されているエクセルファイルの内容を検証します。
- (2) 登録 エクセルファイルの検証で問題なければ登録処理を行います。
- (3) 閉じる 本画面を終了します。
- (4) 参照 エクセルファイルを選択します。

# 6 顧客認証の設定

顧客情報を設定します。

ライセンス数を取得する際、ここで設定した顧客に紐づくライセンス情報を取得します。

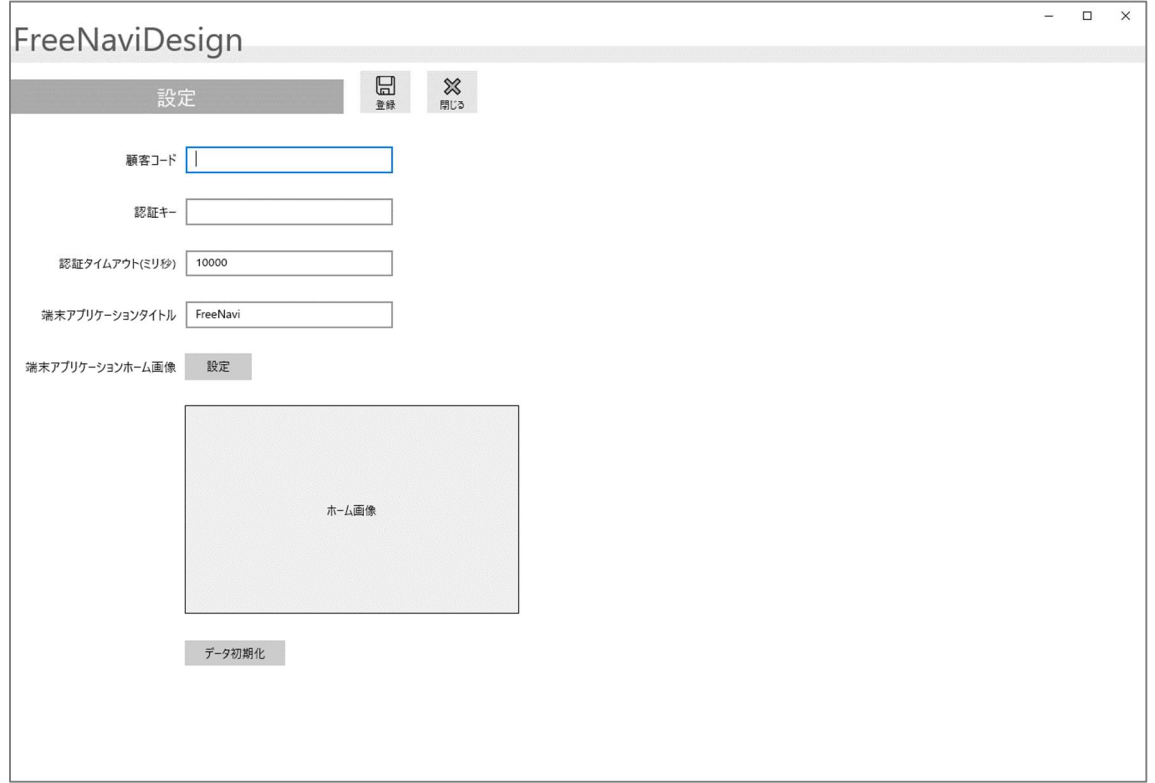

- (1) 登録 エクセルファイルの検証で問題なければ登録処理を行います。
- (2) 閉じる 本画面を終了します。

# 7 クラウドサービスへ転送

#### 7.1 マスター

クラウドサービスへマスターデータをアップロードします。

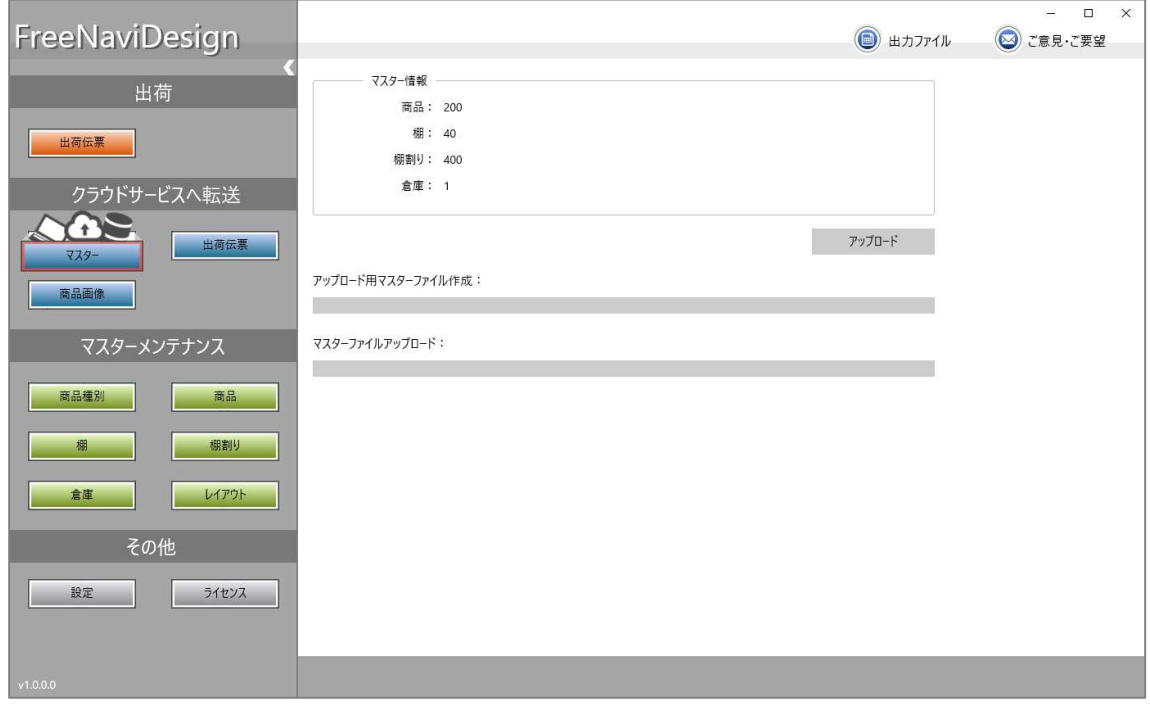

(1) アップロード アップロード:マスターデータをクラウドサービスにアップロー /キャンセル ドします。

キャンセル:アップロードを中止します。

#### 7.2 出荷伝票

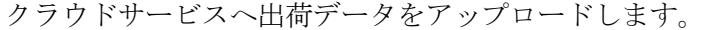

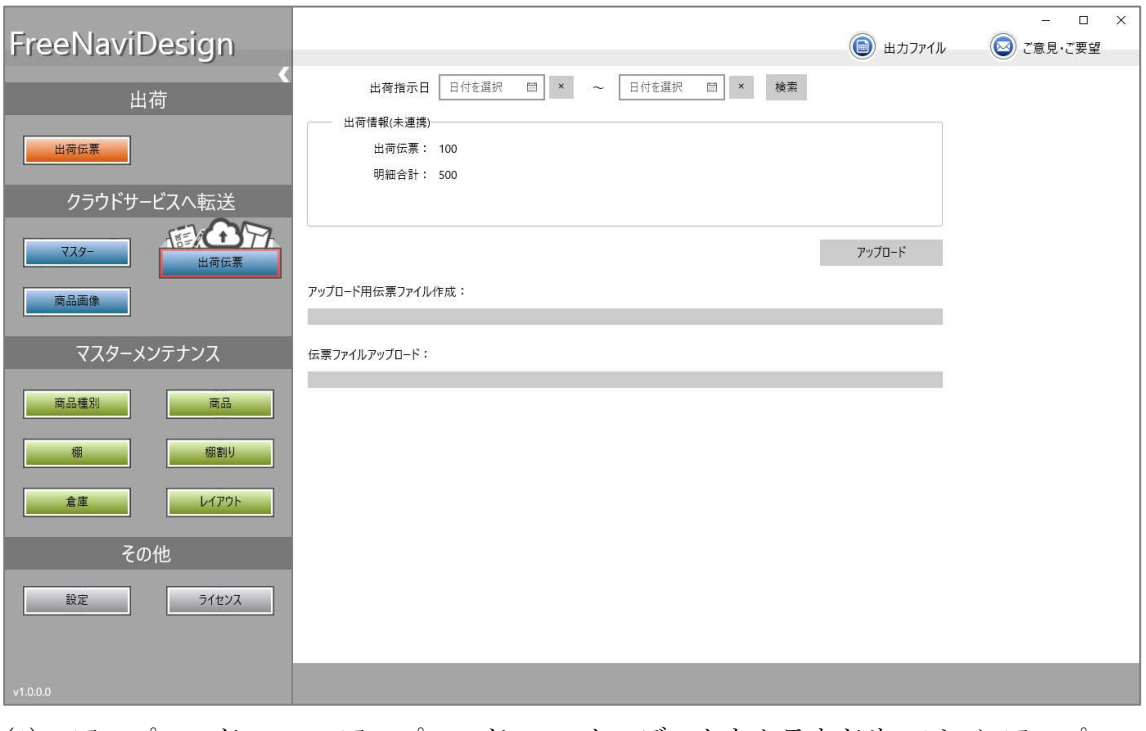

(1) アップロード /キャンセル アップロード:マスターデータをクラウドサービスにアップロー ドします。

キャンセル:アップロードを中止します。

#### 7.3 商品画像

クラウドサービスへ画像データをアップロードします。

商品 NO と商品画像のファイル名は一致させておく必要があります。

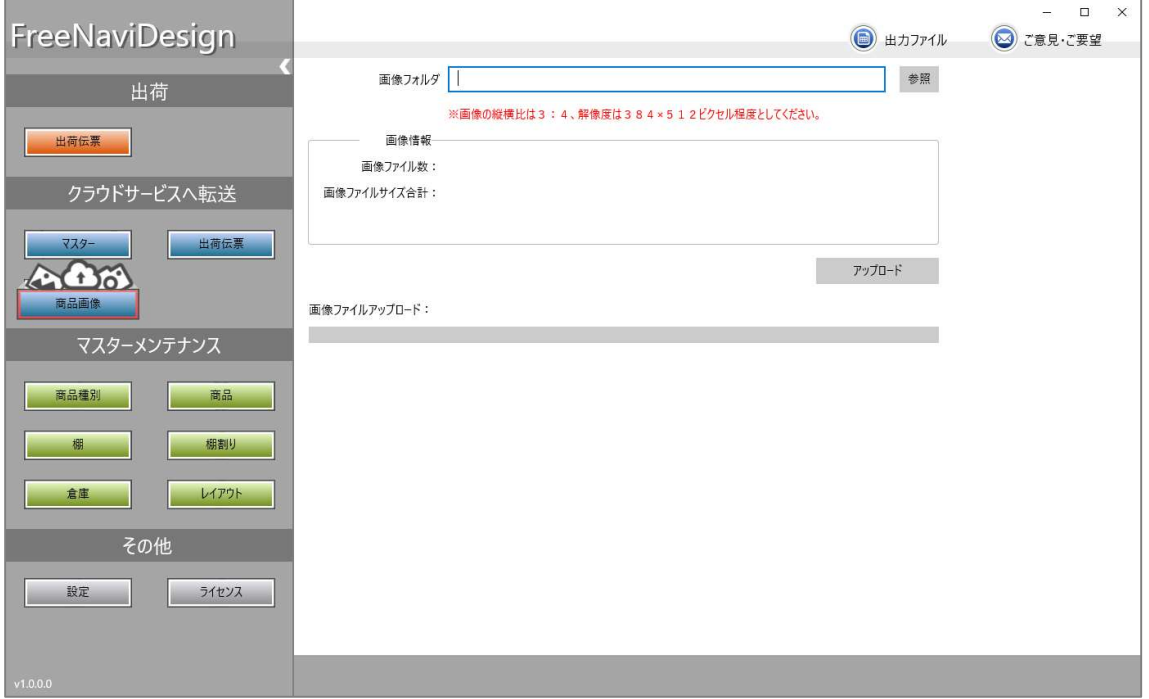

- (1) 参照 アップロードする画像が保存されているフォルダを指定します。
- (2) アップロード /キャンセル アップロード:マスターデータをクラウドサービスにアップロー ドします。

キャンセル:アップロードを中止します。

#### ※注意事項:

# アップロードできるのは1ライセンスあたり 1G までとなっております。もし容量 をオーバーする場合は追加でライセンスをご購入いただく必要があります。

# 8 ライセンス

#### 8.1 ライセンス管理

顧客が購入済の FreeNaviDesign のライセンス情報の確認、アクティベートを行いま す。

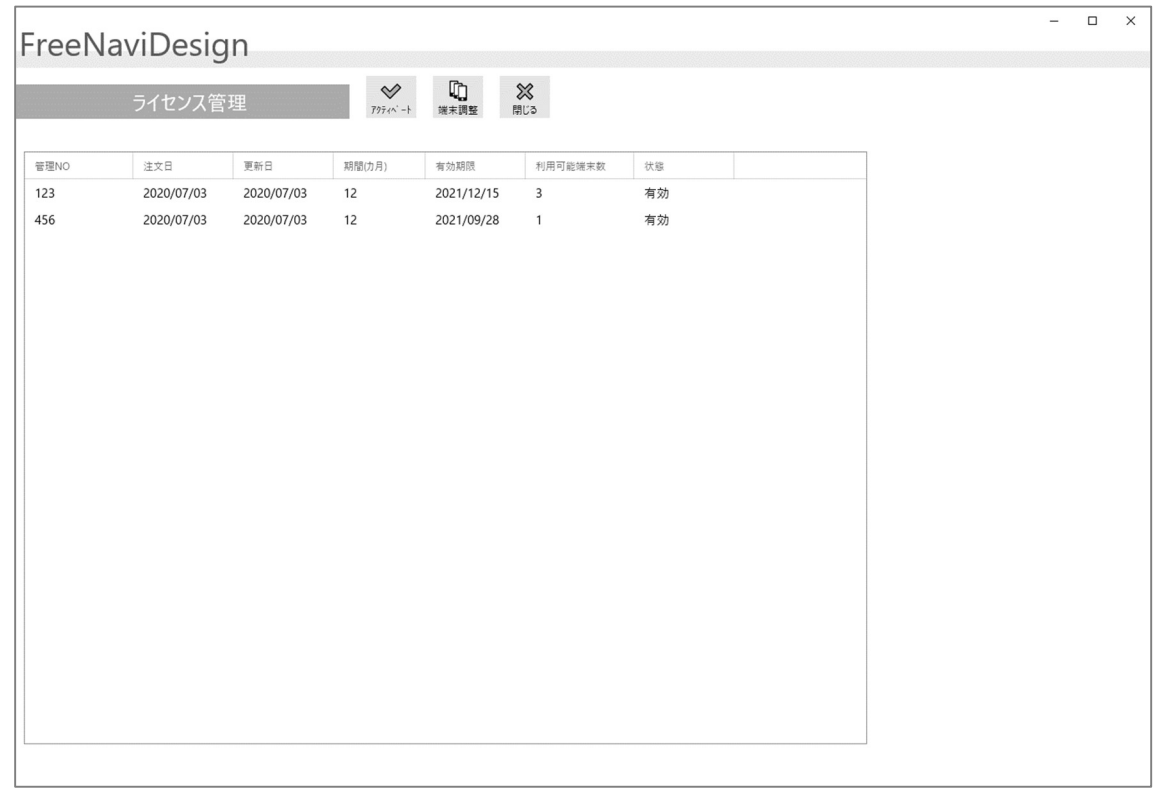

- (1) アクティベート 選択行のライセンスにたいしてアクティベートを行います。 「システム日付+期間(カ月)」が有効期限に設定されます。
- (2) 端末調整 端末調整画面へ。
- (3) 閉じる 本画面を終了します。

#### 8.2 端末調整

ピッキングで使用している Android 端末が一覧で表示されます。

ライセンスの利用可能端末数よりも使用端末数が超過している場合、ライセンス違反 となりクラウド連携が行えなくなります。その場合は端末削除を行い、利用可能端末数 以内に端末を調整する必要があります。

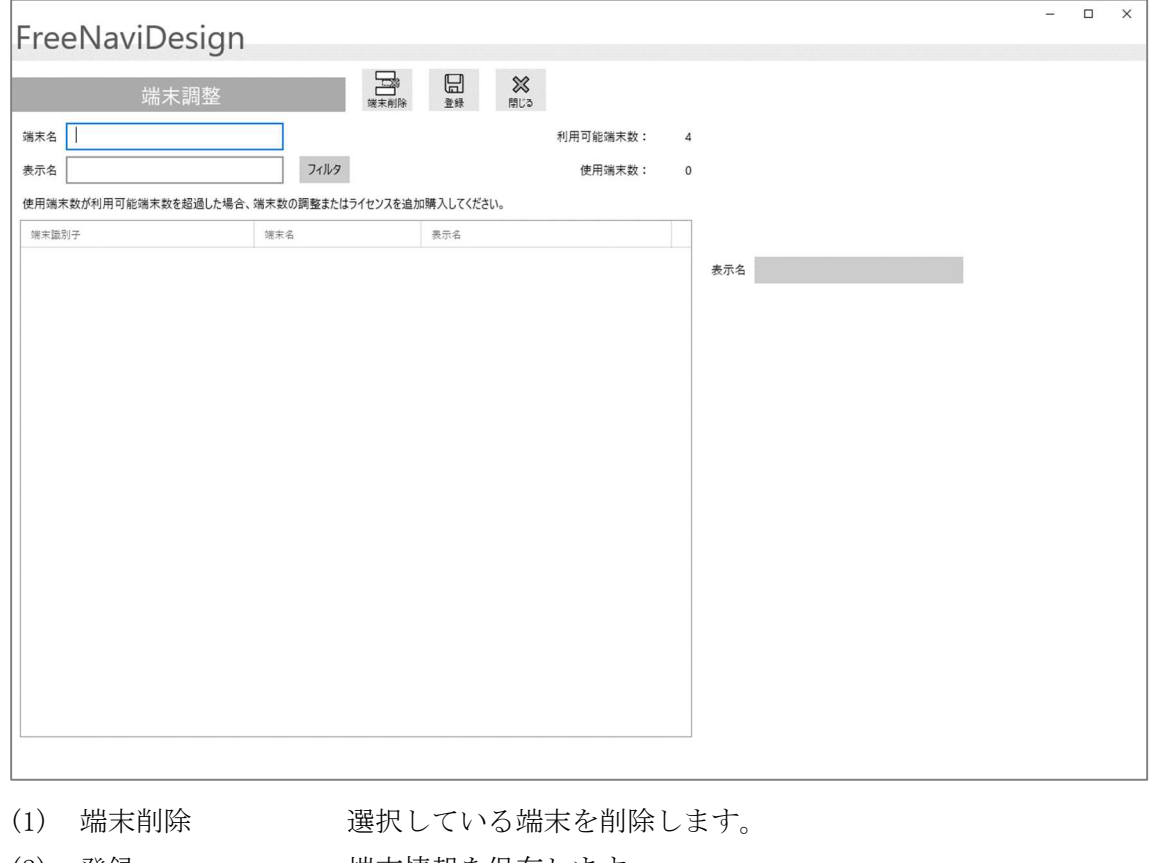

(2) 登録 端末情報を保存します。

(3) 閉じる 本画面を終了します。

# 9 共通

#### 9.1 出力ファイル

各画面で出力されたファイルを表示されます。 表示されたファイルの保存または削除を行います。

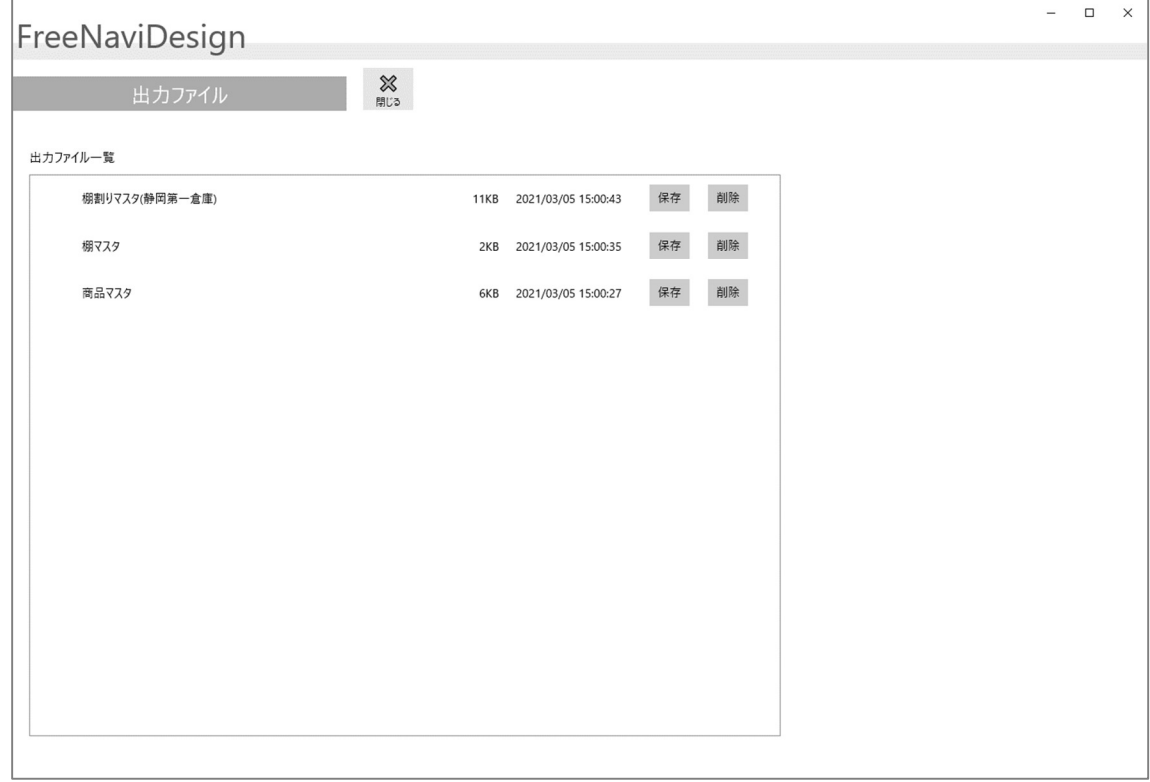

- (1) 保存 ファイルを任意の場所に保存します。
- (2) 削除 ファイルを一覧から削除します。
- (3) 閉じる 本画面を終了します。

# 9.2 ご意見・ご要望

ご意見・ご要望を登録します。

※WEB サイトのご意見登録フォームを表示します。

## 10 その他

#### 10.1 ファイルの取り込み手順

エクセルファイルの取り込みはいくつか種類がありますが、基本的な手順はどれも同 じになります。以下の手順で取込処理をおこなってください。

#### ① 取り込み用エクセルフォーマットを出力する

取り込み処理を行う前にフォーマットとなるエクセルファイルが必要になります。 フォーマットとなるエクセルファイルは出力機能を利用して空のエクセルファイル を出力することで取得できます。

例) 商品マスターの出力

※商品マスターの項目は商品種別マスターで設定する属性情報によって変動し ます。

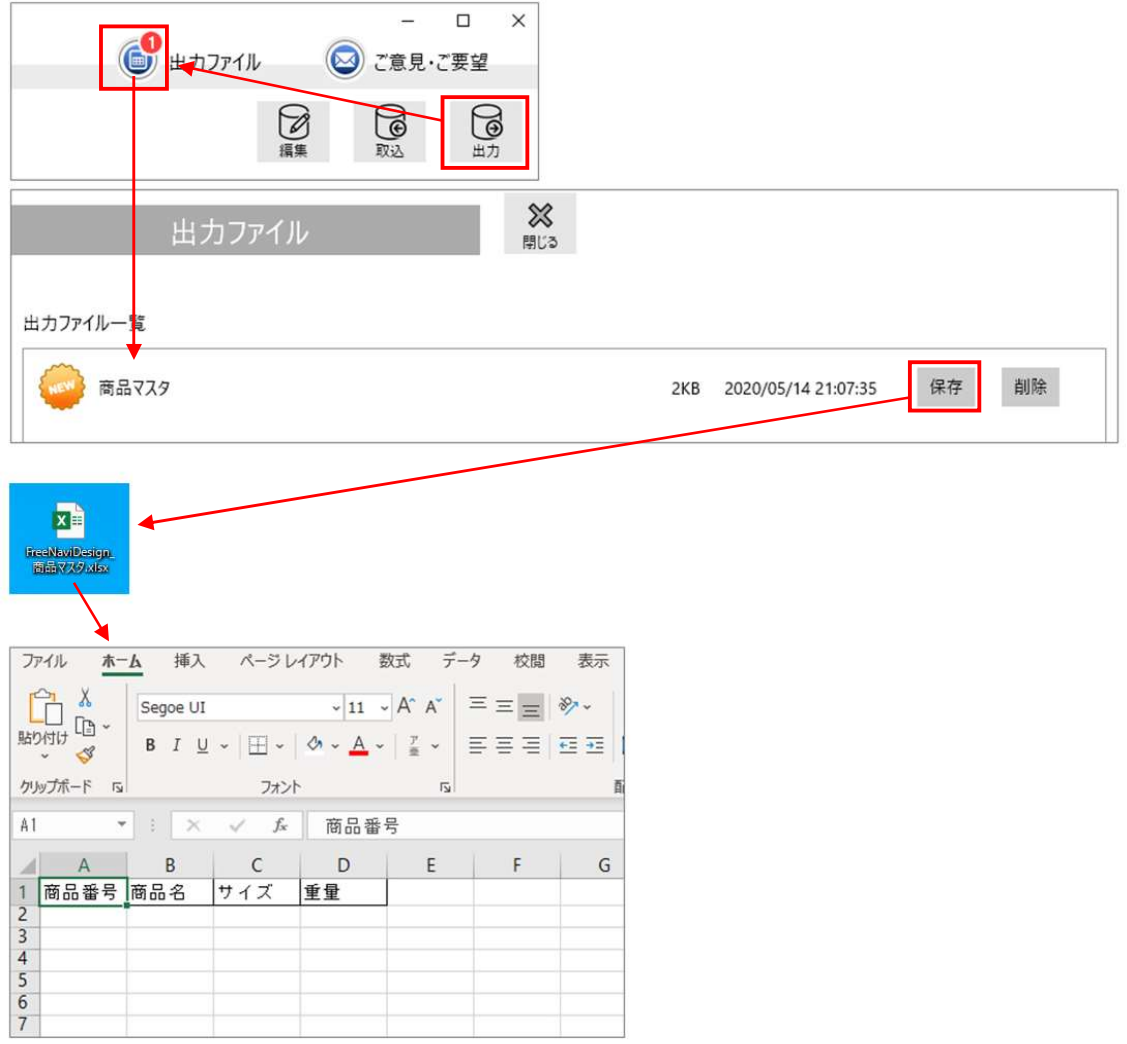

#### ② 取り込み用エクセルエクセルファイルに必要なデータを記入する

手順①で出力したエクセルファイルの 2 行目以降に取り込むデータを記入します。

例) 商品マスターデータの記入

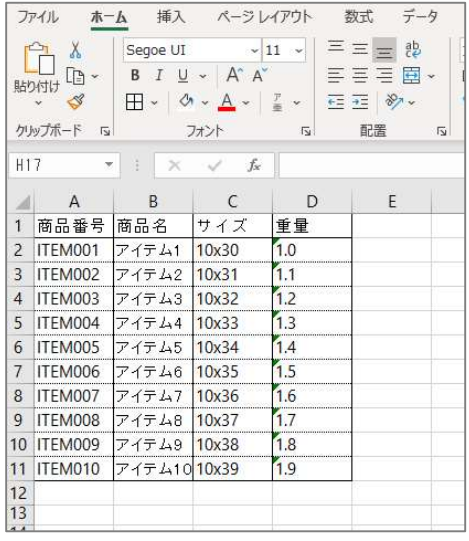

#### ③ エクセルファイルを取り込む

手順②で記入したエクセルファイルを取り込みます。

取り込みは各機能の取込画面でエクセルファイルを指定し、「検証」機能により データに問題がないか確認します。確認後、「登録」機能によりエクセルファイルの データを登録します。

例) 商品マスターの取り込み

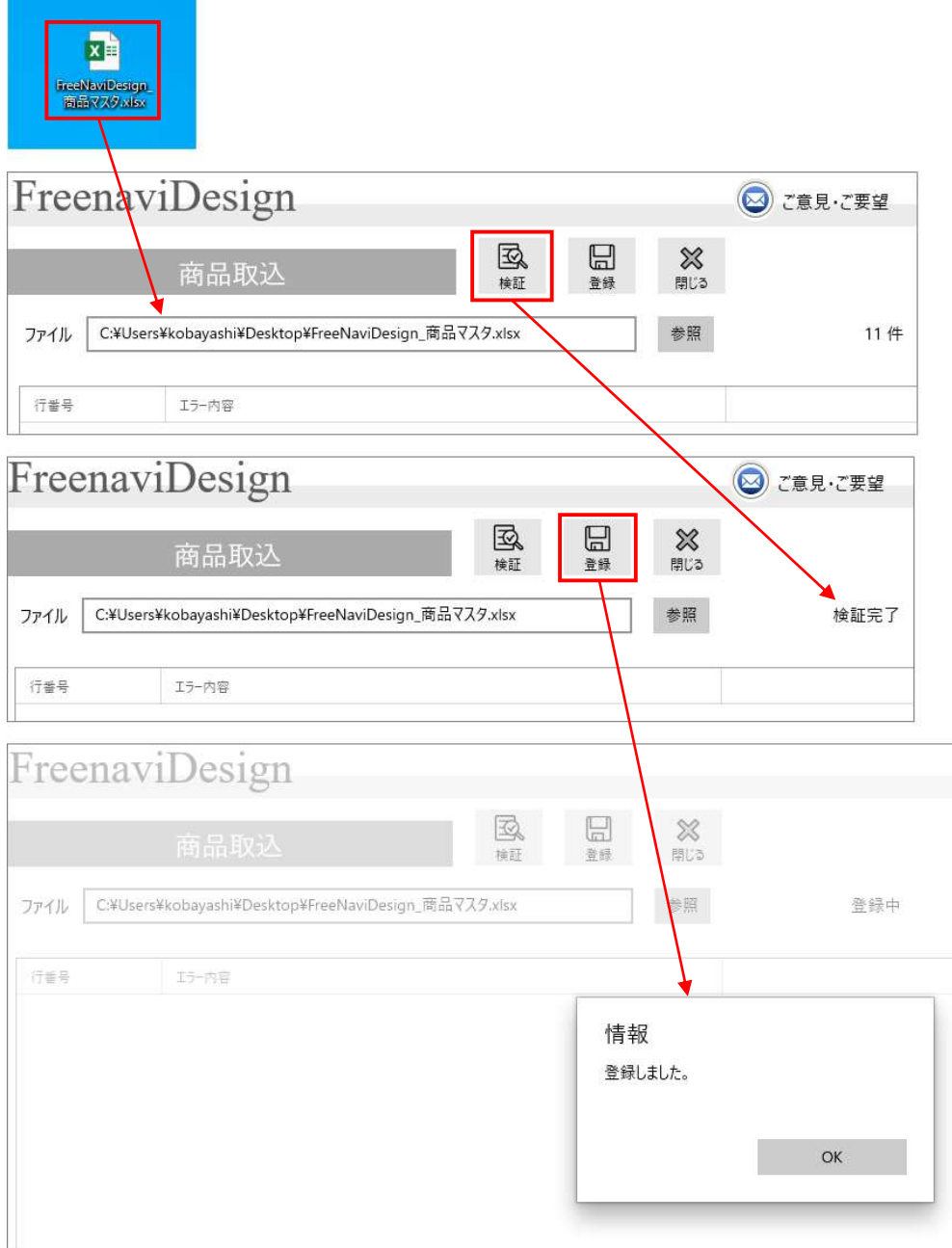

#### 10.2 出力ファイルのフォーマット

10.2.1 商品マスター

商品マスターの出力ファイルのフォーマット。 商品マスターの出力ファイルの項目は「商品種別マスター」の内容にあわせて変動し ます。

商品マスター出力ファイルフォーマット

| No.            | 項目名    | 種類  | 備考                     |
|----------------|--------|-----|------------------------|
| $\mathbf{1}$   | 商品 NO  | 文字列 | 商品固有の番号(全ての商品で一意となる番号) |
| $\overline{2}$ | 商品属性 1 | 文字列 | 商品種別マスターの「商品属性 1」      |
| 3              | 商品属性 2 | 文字列 | 商品種別マスターの「商品属性2」       |
| $\overline{4}$ | 商品属性3  | 文字列 | 商品種別マスターの「商品属性3」       |
| 5              | 商品属性 4 | 文字列 | 商品種別マスターの「商品属性 4」      |
| 6              | 商品属性 5 | 文字列 | 商品種別マスターの「商品属性 5」      |
| 7              | 商品属性6  | 文字列 | 商品種別マスターの「商品属性6」       |
| 8              | 商品属性7  | 文字列 | 商品種別マスターの「商品属性7」       |
| 9              | 商品属性8  | 文字列 | 商品種別マスターの「商品属性 8」      |
| 10             | 商品属性9  | 文字列 | 商品種別マスターの「商品属性9」       |

例) 商品種別マスターが以下の内容だった場合、商品マスター出力フォーマット

商品種別マスター(例)

| No.            | 属性     | 種類  | 内容      |
|----------------|--------|-----|---------|
|                | 商品属性 1 | 文字列 | 商品名     |
| $\overline{2}$ | 商品属性2  |     | 文字列│サイズ |
| $\Omega$<br>ಲ  | 商品属性3  | 文字列 | 重量      |

商品マスター出力ファイルフォーマット(例)

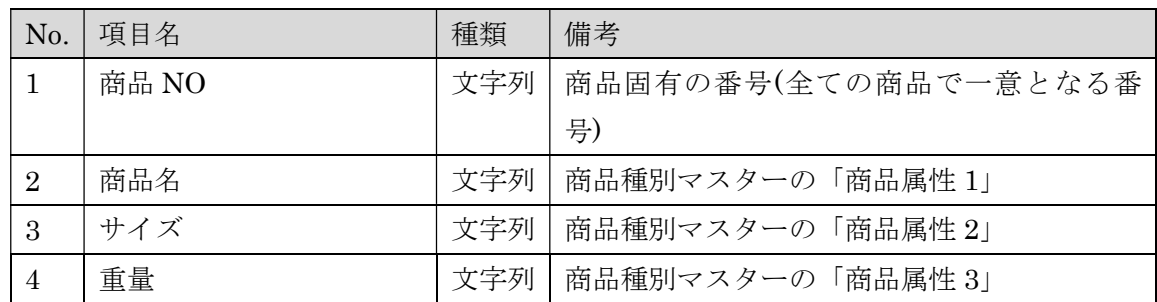

#### 10.2.2 棚マスター

棚マスター出力ファイルフォーマット

| No.            | 項目名         | 種類  | 備考                      |
|----------------|-------------|-----|-------------------------|
| $\mathbf{1}$   | 棚 NO        | 文字列 | 棚固有の番号(全ての棚で一意となる番号)    |
| $\overline{2}$ | 棚名          | 文字列 | 棚の名称                    |
| 3              | 種別          | 整数  | 1:ラック 2:パレット 3:デッドスペース  |
| 4              | 段数          | 整数  | 棚の段数                    |
| 5              | 幅 $(mm)$    | 整数  | 棚の幅                     |
| 6              | 奥行(mm)      | 整数  | 棚の奥行                    |
| 7              | 高さ(mm)      | 整数  | 棚の高さ                    |
| 8              | 設置倉庫 NO     | 文字列 | 棚を配置する倉庫の倉庫 NO          |
| 9              | ピッキング開始位置区分 | 整数  | 1:左下 2:左上 3:右上 4:右下     |
|                |             |     | 棚からピッキングする際の開始位置        |
| 10             | 優先順位        | 整数  | 倉庫に複数棚が存在する場合、ピッキングを行   |
|                |             |     | う棚の優先順位                 |
| 11             | 配置場所(X)     | 整数  | レイアウト画面で倉庫に配置された場合の横    |
|                |             |     | 軸の位置。倉庫左端からの距離を cm で表す。 |
| 12             | 配置場所(Y)     | 整数  | レイアウト画面で倉庫に配置された場合の縦    |
|                |             |     | 軸の位置。倉庫上端からの距離を cm で表す。 |
| 13             | 角度          | 整数  | 設定可能値(度): 0、90、180、270  |
|                |             |     | レイアウト画面で倉庫に配置された場合の棚    |
|                |             |     | の角度。                    |
| 14             | 備考          | 文字列 | 棚の備考                    |

# 10.2.3 棚割りマスター

棚割りマスター出力ファイルフォーマット

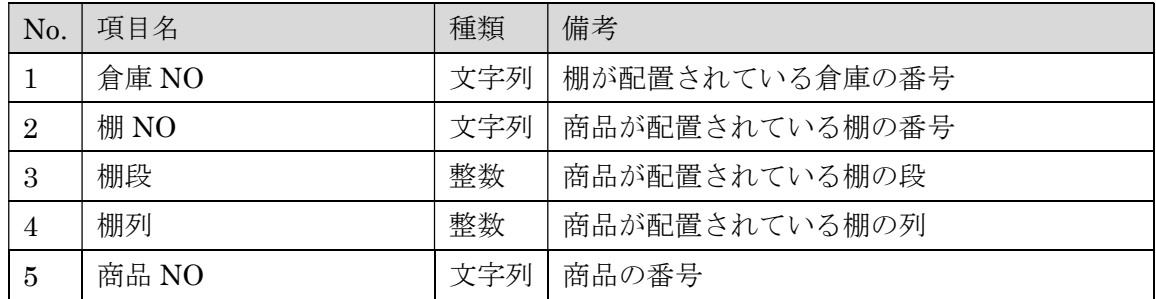

# 10.2.4 出荷伝票

出荷伝票出力ファイルフォーマット

| No.            | 項目名    | 種類  | 備考                   |
|----------------|--------|-----|----------------------|
| 1              | 伝票 NO  | 文字列 | 出荷伝票の番号(任意の番号)       |
| $\overline{2}$ | 出荷指示日  | 文字列 | 出荷する日付               |
| 3              | 顧客名    | 文字列 | 出荷先の顧客名称             |
| 4              | 行番号    | 整数  | 出荷伝票の明細の番号(伝票毎の連番)   |
| 5              | 商品 NO  | 整数  | 出荷する商品の番号            |
| 6              | 出荷指示数  | 整数  | 出荷する商品の数量            |
| 7              | 連携 FLG | 整数  | 0:未連携 1:連携済          |
|                |        |     | 出荷伝票情報をクラウドサービスにアップロ |
|                |        |     | ードしたかどうかを示すフラグ       |

以上。